**Закрытое акционерное общество «научно-производственная фирма «***СИБНЕФТЕКАРТ***»**

# **Система управления технологическими процессами на АСН «СНК-АСН»**

# **Автоматизированное рабочее место оператора АСН**

*Руководство по эксплуатации*

**ТОМСК – 2012**

# СОДЕРЖАНИЕ

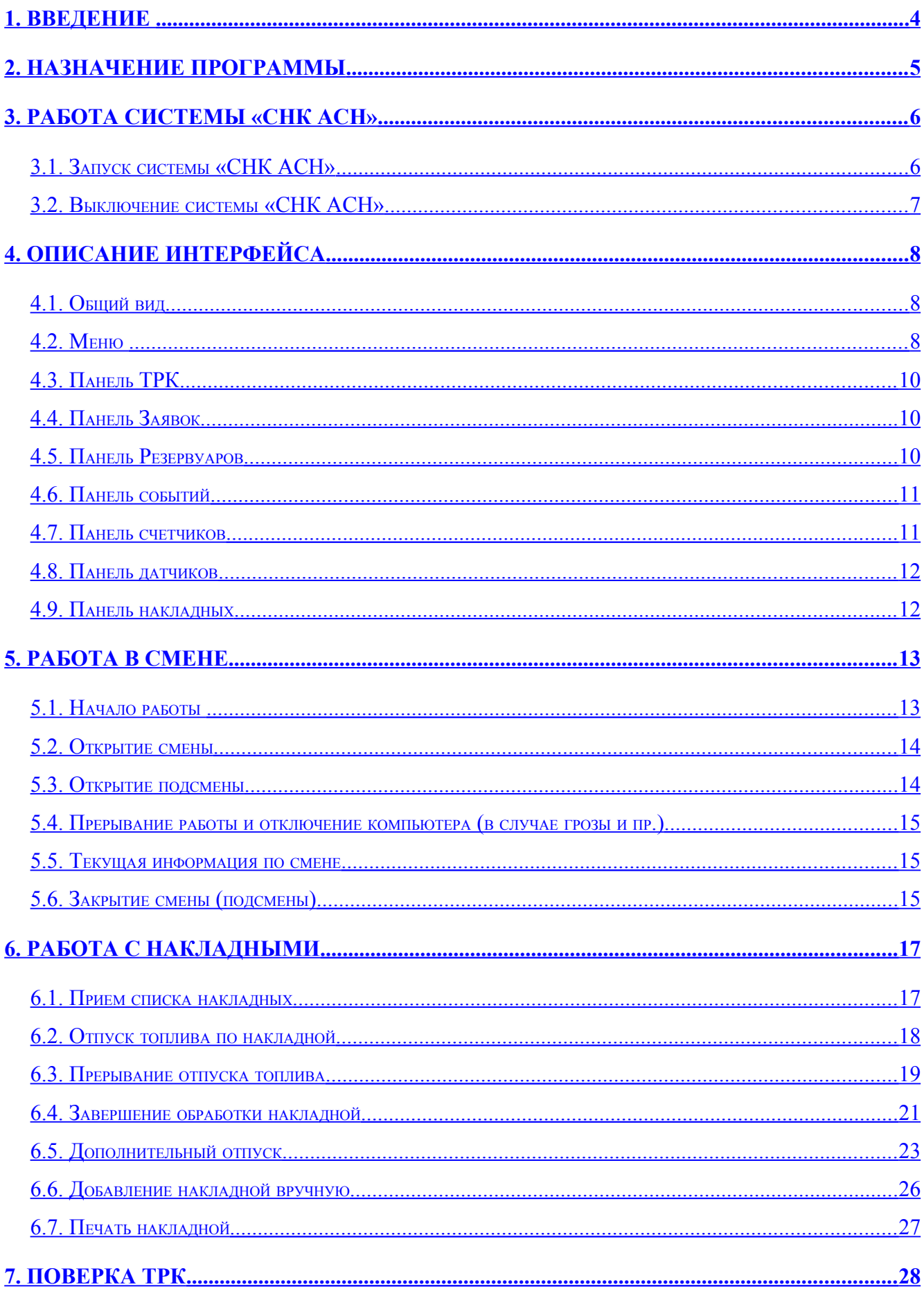

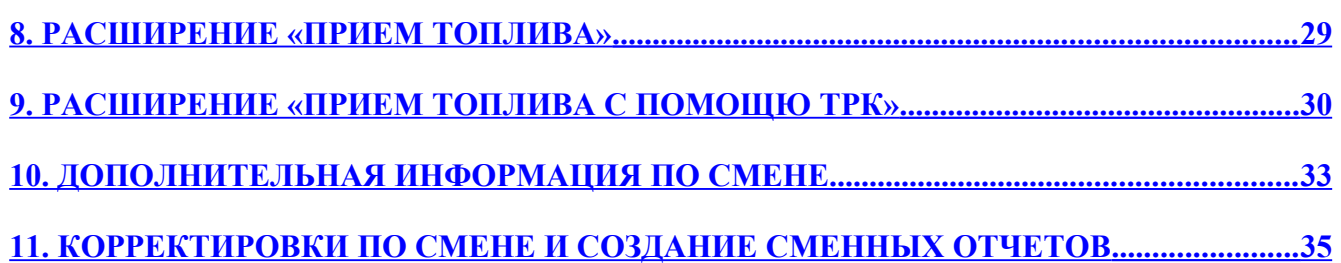

### <span id="page-3-0"></span>**1. Введение**

Система «СНК АСН» состоит из нескольких модулей:

- «Сервер» ядро системы: управление оборудованием, учет налива;
- «Приложение Оператора» программа оператора для управления наливом;
- «Управление конфигурацией» управление пользователями, настройка ТРК, резервуаров и т.д.;
- «Бэк-офис» программа для создания отчетов и взаимодействия с операционным центром;

## <span id="page-4-0"></span>**2. Назначение программы**

Программный комплекс «СНК АСН» предназначен для организации управления отпуском нефтепродуктов по накладным на нефтебазах. Заявка на отпуск топлива формируется на основании накладной поступающей из вышестоящей бухгалтерской программы. Информация о результате налива по накладной сохраняется и возвращается бухгалтерской программе.

Для достижения вышеуказанной цели, система выполняет следующие основные задачи:

– Прием и обработка накладных от вышестоящих программ.

- Автоматизация управления отпуском топлива.
- Регистрация отпуска топлива на рабочем месте оператора.
- Ведение товарно-складского учета.
- Организация системы учета и отчетности.
- Информационное обеспечение бухгалтерского учета в региональном офисе, с применением бухгалтерских программ, не являющихся составной частью системы.

## <span id="page-5-1"></span>**3. Работа системы «СНК АСН»**

## <span id="page-5-0"></span>**3.1. Запуск системы «СНК АСН»**

Для запуска системы необходимо:

- Включить источник бесперебойного питания компьютера;
- Включить компьютер;
- Включить монитор;
- Включить принтер;

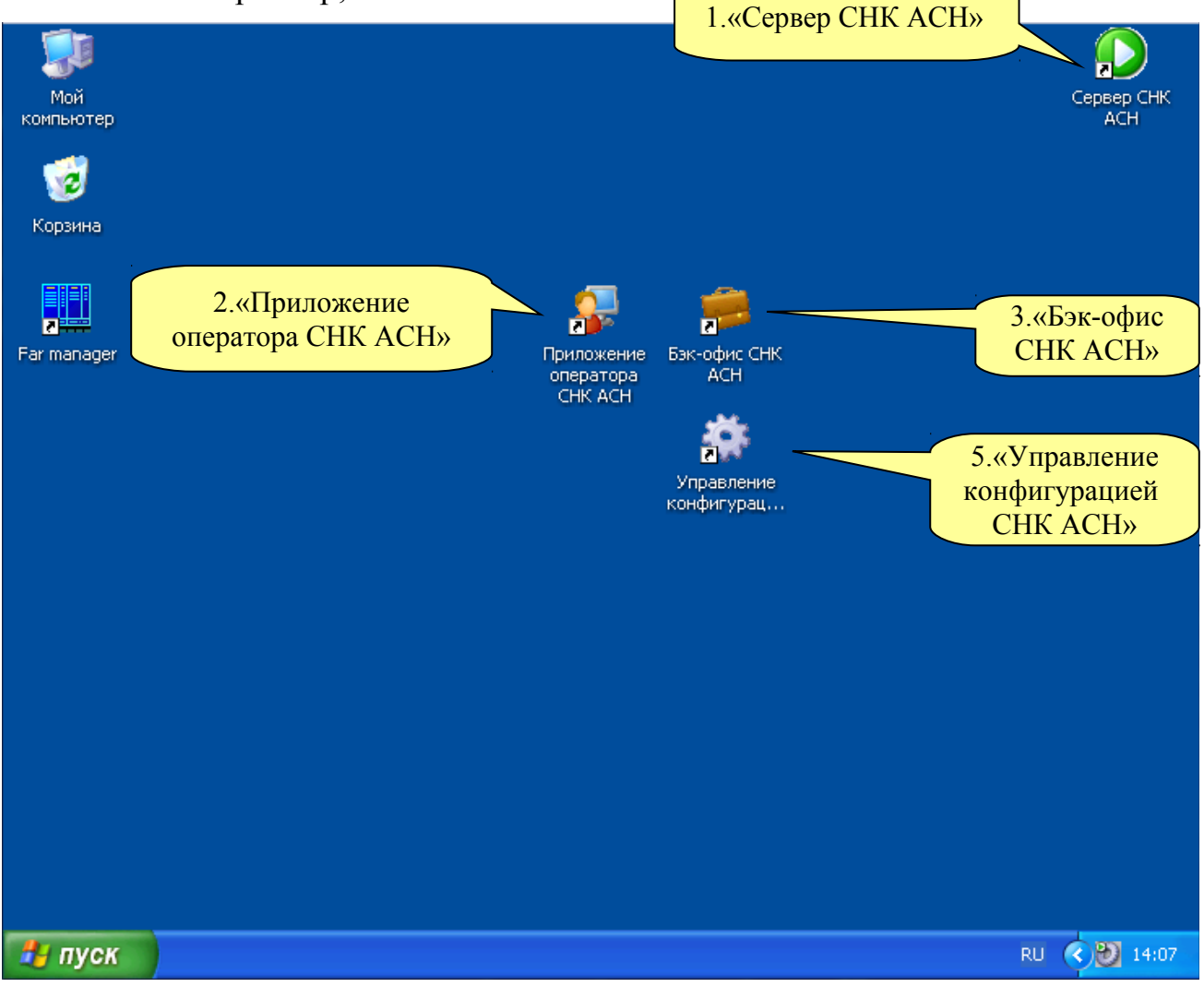

Рисунок 3.1 – запуск системы

После загрузки OC Windows (рисунок 3.1):

- Запустить программу «Сервер СНК АСН» и дождаться его загрузки; (рисунок 3.1 - 1)
- Запустить «Приложение оператора СНК АСН» (рисунок 3.1 2);
- Запустить другие необходимые приложения

### <span id="page-6-0"></span>**3.2. Выключение системы «СНК АСН»**

Для останова системы необходимо:

- Завершить работу всех приложений: меню «Файл»  $\rightarrow$  «Выход» или нажав на значок «x» в верхнем правом углу экрана, рисунок 3.2-1
- Завершить работу сервера СНК АСН: Щелкнуть правой кнопкой мышки на значке сервера (рисунок 3.2-2) в нижнем правом углу экрана. В появившемся меню выбрать пункт «Выход»
- Завершить работу ОС Windows (рисунок 3.3);
- Выключить монитор;
- Выключить принтер;
- Выключить источник бесперебойного питания;

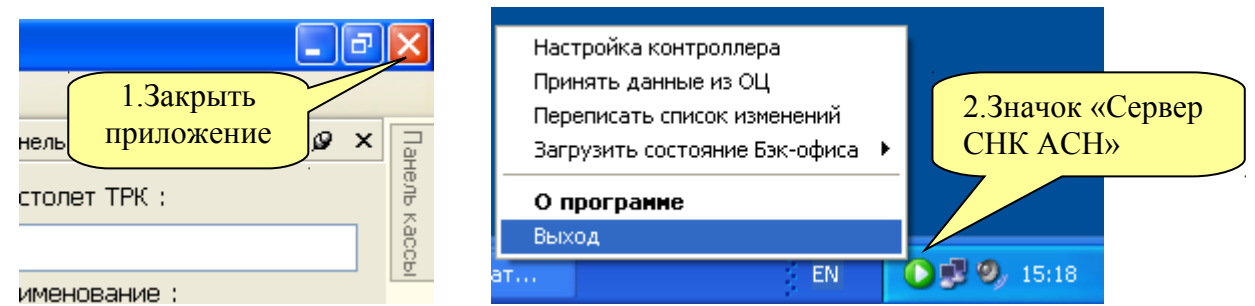

Рисунок 3.2 – Завершение работы приложения «Сервер СНК АСН»

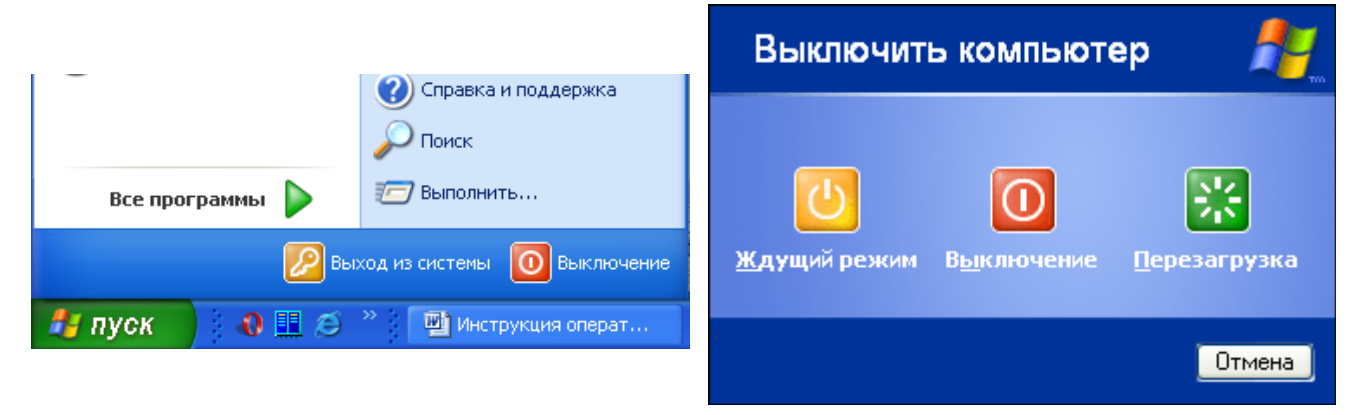

Рисунок 3.3 – выход из операционной системы Windows

## <span id="page-7-2"></span>**4. Описание интерфейса**

## <span id="page-7-1"></span>**4.1. Общий вид**

| $\Box$ $\Box$ $\Box$<br>• Приложение оператора СНК АСН >> Смена 9 открыта: Администратор |                                         |                             |                            |                |                                                |  |  |  |  |
|------------------------------------------------------------------------------------------|-----------------------------------------|-----------------------------|----------------------------|----------------|------------------------------------------------|--|--|--|--|
| Файл<br>Вид                                                                              | Смена Действия Приложения Сервис Помощь |                             |                            |                |                                                |  |  |  |  |
|                                                                                          |                                         |                             |                            |                | <b>β</b> x<br>Панель заявок                    |  |  |  |  |
| $AV-92$<br>TPK <sub>1</sub>                                                              | TPK <sub>2</sub><br>$A-80$              | $AY-96$<br>TPK <sub>3</sub> | TPK <sub>4</sub><br>$A-80$ |                | Панель счетчиков ТРК<br>Номер ТРК (пистолет) : |  |  |  |  |
| <b>РАБОТАЕТ</b>                                                                          | ЗАНЯТА                                  | <b>ОСТАНОВЛЕНА</b>          | СВОБОДНА                   |                | 3                                              |  |  |  |  |
|                                                                                          |                                         |                             |                            |                | Наименование:                                  |  |  |  |  |
| 204.00 / 653.00                                                                          | 2100.00 / 5280.00                       | 4328.00 / 5810.00           | 0.00 / 20.00               |                | TPK <sub>3</sub>                               |  |  |  |  |
| m                                                                                        | mm                                      | ,,,,,,,,,,,,,,,             |                            |                | Тип топлива:                                   |  |  |  |  |
|                                                                                          |                                         |                             |                            |                | AV-96                                          |  |  |  |  |
| TPK <sub>5</sub><br>ДТ                                                                   |                                         |                             |                            |                | Номер накладной:                               |  |  |  |  |
|                                                                                          |                                         |                             |                            |                | 8266 / 71049                                   |  |  |  |  |
| СВОБОДНА                                                                                 |                                         |                             |                            |                | Кол-во литров:                                 |  |  |  |  |
|                                                                                          |                                         |                             |                            |                | 0.000 / 5810.000                               |  |  |  |  |
| 0.00 / 3.82                                                                              |                                         |                             |                            |                | Водитель:                                      |  |  |  |  |
|                                                                                          |                                         |                             |                            |                | ПОЛЯКОВ / Р 608 РА                             |  |  |  |  |
|                                                                                          |                                         |                             |                            |                | Организация:                                   |  |  |  |  |
|                                                                                          |                                         |                             |                            |                | 60032                                          |  |  |  |  |
|                                                                                          |                                         |                             |                            |                |                                                |  |  |  |  |
|                                                                                          |                                         |                             |                            |                | Отпуск по накладной                            |  |  |  |  |
|                                                                                          |                                         |                             |                            |                |                                                |  |  |  |  |
|                                                                                          |                                         |                             |                            |                | Доп. отпуск по накладной                       |  |  |  |  |
|                                                                                          |                                         |                             |                            |                | Новая накладная                                |  |  |  |  |
| Панель накладных                                                                         |                                         |                             |                            |                | øχ                                             |  |  |  |  |
| Дата                                                                                     | <b>TTH</b><br>Топливо                   | Плотность<br>Заявка         | Отпущено<br>Доп.отпуск     | Пост           | $\overline{\phantom{a}}$<br>Статус             |  |  |  |  |
| 2011-06-27 11:24:46                                                                      | 8357<br>AV-92                           | 0.791<br>10577.00           | 0.00<br>0.00               | 1              | В работе                                       |  |  |  |  |
| 2011-06-27 17:25:57 8266                                                                 | AV-95                                   | 0.866<br>5810.00            | 0.00<br>0.00               | з              | В работе                                       |  |  |  |  |
| 2011-06-27 17:13:37 8265                                                                 | A-80                                    | 0.764<br>9480.00            | 0.00<br>0.00               | $\overline{2}$ | В работе                                       |  |  |  |  |
| 1911-06-27 12:57:53 8888                                                                 | A-80                                    | 0.764<br>6540.00            | 0.00<br>0.00               |                | Новая                                          |  |  |  |  |
| 2011-06-27 12:57:53 8368                                                                 | A-80                                    | 0.764<br>6540.00            | 0.00<br>0.00               |                | Новая                                          |  |  |  |  |
| 2011-06-27 12:56:06 8367                                                                 | A-80                                    | 0.764<br>6560.00            | 0.00<br>0.00               |                | Новая                                          |  |  |  |  |
| 2011-06-27 12:54:13 8366                                                                 | AV-95                                   | 0.866<br>9720.00            | 0.00<br>0.00               |                | Новая<br>v                                     |  |  |  |  |
| Панель резервуаров Панель событий Панель датчиков                                        |                                         |                             |                            |                |                                                |  |  |  |  |
|                                                                                          |                                         |                             |                            |                |                                                |  |  |  |  |

Рисунок 4.1 – общий вид программы

### <span id="page-7-0"></span>**4.2. Меню**

Меню – активируется нажатием кнопки «F10», навигация управляющими клавишами «←», «↑», «↓», «→» или с помощью мыши. Основные пункты меню:

### **Файл**

– Выход – завершение работы приложения оператора.

### **Вид**

- Незавершенные продажи список незавершенных наливов в текущей смене.
- Завершенные продажи список наливов за текущую смену.
- Поверки ТРК список поверок ТРК в текущей смене.
- Панель заявок, Панель резервуаров, Панель событий, Панель счетчиков ТРК, Панель датчиков, Панель накладных – восстанавливает соответствующую панель, если она была закрыта.

### **Смена**

- Закрыть смену закрытие смены оператора.
- Закрыть подсмену закрытие подсмены оператора.

### **Действия**

– Пункты в данном меню появляются при подключении модулей расширения

### **Приложения**

- Управление конфигурацией запуск приложения «Управление конфигурацией».
- Бэк-офис запуск приложения «Бэк-офис».

### **Сервис - Экран**

- Сохранить расположение сохраняет расположение окон на экране.
- Восстановить расположение восстанавливает последнее сохраненное расположение окон.
- Расположение по-умолчанию восстанавливает исходное расположение окон, предлагаемое по-умолчанию.

## **Сервис**

– Настройка рабочего места – открывает диалог настроек рабочего места.

### **Помощь**

- Информация о программе.
- Версия открывает окно, отображающее версии приложений системы управления.
- Ключи окрывает окно, отображающее информацию о ключах защиты системы и записанных на них лицензиях.

<span id="page-9-2"></span>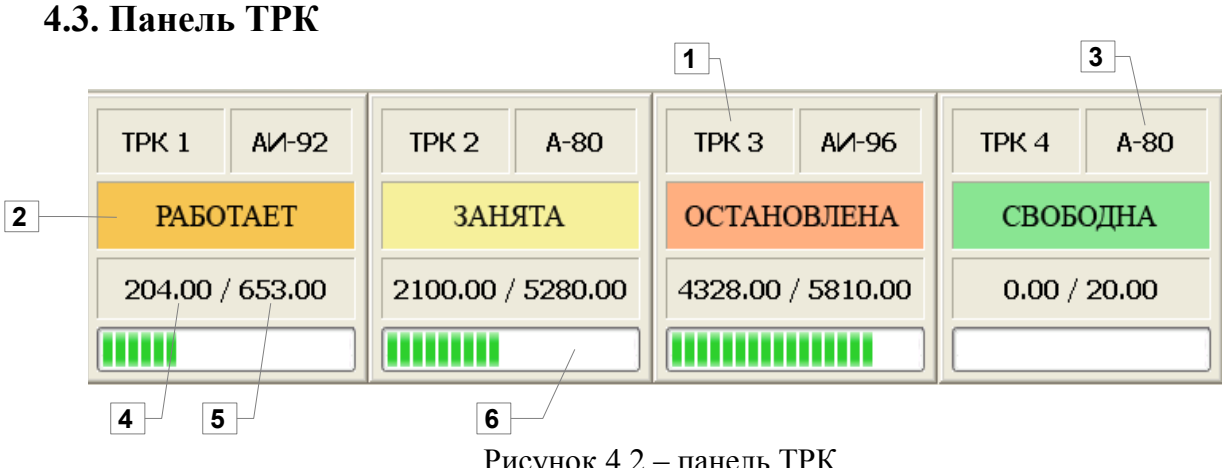

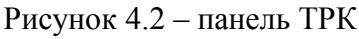

На панели ТРК отображаются все имеющиеся на АСН ТРК (рисунок 4.2 – 1), а так же их состояние (рисунок  $4.2 - 2$ ), тип топлива (рисунок  $4.2 - 3$ ). Информация о текущей заявке: отпущенный на данный момент объем топлива (рисунок 4.2 – 4), заявленная доза (рисунок 4.2 – 5), длительность операции (рисунок 4.2 – 8).

## <span id="page-9-1"></span>**4.4. Панель Заявок**

Доступ к панели заявок можно получить через главное меню «Вид» → «Панель Заявок». Панель заявок позволяет оформить заявку на отпуск топлива. При выделении ТРК в панели заявок отображается детальная информация по обрабатываемой накладной В правом верхнем углу есть значок «булавка», с помощью которого можно закрепить панель заявок.

## <span id="page-9-0"></span>**4.5. Панель Резервуаров**

Доступ к панели резервуаров можно получить через меню «Вид» → «Панель Резервуаров». На панели резервуаров отображается количество резервуаров, имеющийся объем топлива в резервуаре на текущий момент и уровень топлива (в сантиметрах). Если щелкнуть левой кнопкой мышки

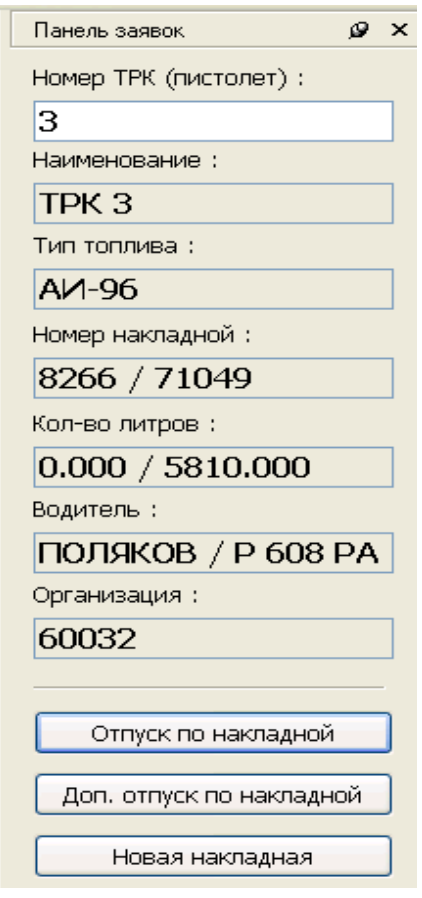

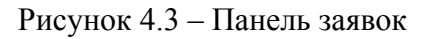

по резервуару появится всплывающая подсказка, содержащая более подробную информацию о текущем состоянии резервуара

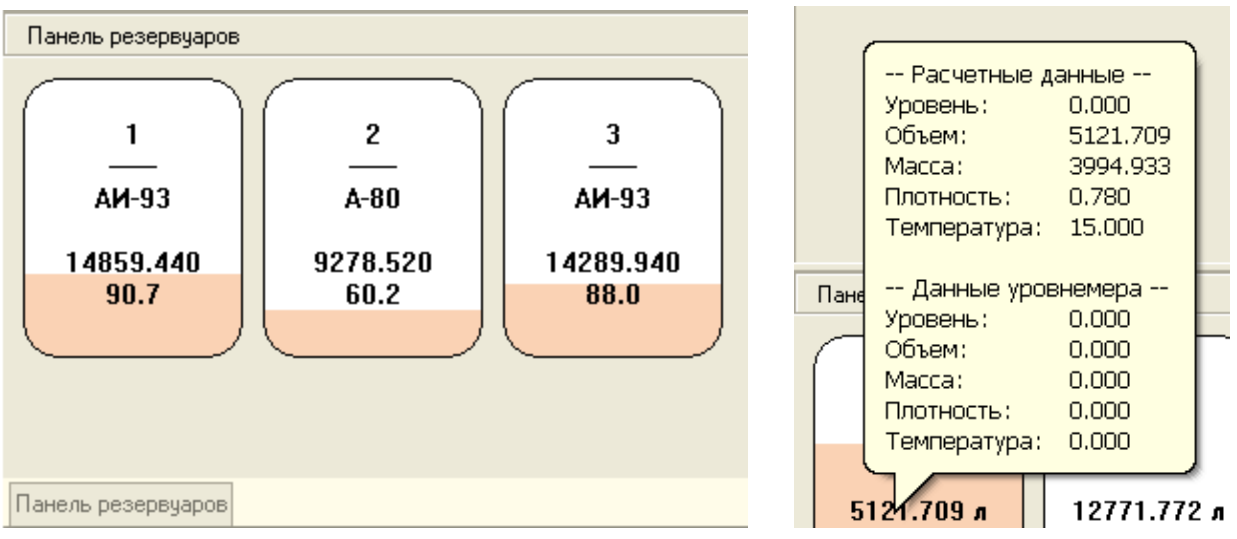

Рисунок 4.4 – панель резервуаров

### <span id="page-10-1"></span>**4.6. Панель событий**

Доступ к панели событий можно получить через главное меню «Вид»  $\rightarrow$ «Панель событий». Здесь можно посмотреть какие основные события происходили в последнее время: ошибки устройств, заявки, продажи и т.д.

| Панель событий                          |                                        |           |        |         |
|-----------------------------------------|----------------------------------------|-----------|--------|---------|
| [11.07.2007 17:41:34] NOBEPKA           | AM 92                                  | TPK2      | 1.000  |         |
| [11.07.2007 17:41:36] ОШИБКА УСТРОЙСТВА | Штрих-ФР-К > Истек таймаут на операцию |           |        |         |
| [11.07.2007 17:42:00] SAABKA            | НАЛ                                    | M 92 TPK2 | 3,000  | 53.70p  |
| [11.07.2007 17:42:02] ОШИБКА УСТРОЙСТВА | Штрих-ФР-К > Истек таймаут на операцию |           |        |         |
| [11.07.2007 17:42:02] OTMEHA SAABKM     | AM 92<br>HAЛ                           | ТРК2      | 3,000  | 53.70p  |
| [11.07.2007 17:42:10] ОШИБКА УСТРОЙСТВА | Штрих-ФР-К > Истек таймаут на операцию |           |        |         |
| [12.07.2007 10:17:36] SAABKA            | ВЕД<br>AM 92                           | TPK2      | 10,000 | 179.00p |
| Г12.07.2007 10:18:011 ПРОДАЖА           | ВЕД<br>AM 92                           | TPK2      | 10.000 | 179.00p |
|                                         |                                        |           |        |         |

Рисунок 4.5 – панель событий

### <span id="page-10-0"></span>**4.7. Панель счетчиков**

Доступ к панели счетчиков можно получить через главное меню «Вид»  $\rightarrow$ «Панель счетчиков». Эта панель дает возможность просмотреть текущие счетчики ТРК. Кроме этого, для интеллектуальных ТРК, можно запросить электронные счетчики с помощью кнопки «Запросить счетчики ТРК» При этом будет рассчитан баланс между фактическими и расчетными показаниями.

| Панель счетчиков ТРК |              |            |        | ね X |  |
|----------------------|--------------|------------|--------|-----|--|
| ТРК/Пистолет         | • Рассчетный | Фактически | Баланс |     |  |
| TPK <sub>1</sub>     | 4638,990     | 4638,990   | 0.000  |     |  |
| TPK <sub>2</sub>     | 2073.020     | 2073.020   | 0.000  |     |  |
| TPK <sub>3</sub>     | 330.140      | 330.140    | 0.000  |     |  |
| TPK <sub>4</sub>     | 225.070      | 225.070    | 0.000  |     |  |
|                      |              |            |        |     |  |

Рисунок 4.6 – панель счетчиков

#### <span id="page-11-1"></span>**4.8. Панель датчиков**

Доступ к панели датчиков можно получить через главное меню «Вид»  $\rightarrow$ «Панель датчиков». Данная панель позволяет отслеживать состояние датчиков подключенных к системе управления (например датчиков горючих газов). При настройке датчиков каждому состоянию датчика присваивается цвет и звуковой сигнал.

| Панель датчиков |                                   |               |      |  |  |  |  |  |  |
|-----------------|-----------------------------------|---------------|------|--|--|--|--|--|--|
| Код             | Имя                               | Состояние     | Инфо |  |  |  |  |  |  |
| 11              | Датчик 1                          | Не определено | 0.00 |  |  |  |  |  |  |
| 12              | Датчик 2                          | Не определено | 0.00 |  |  |  |  |  |  |
| 13              | Датчик 3                          | Не определено | 0.00 |  |  |  |  |  |  |
| 14              | Датчик 4                          | Не определено | 0.00 |  |  |  |  |  |  |
|                 |                                   |               |      |  |  |  |  |  |  |
|                 | Панель событий Панель резервуаров |               |      |  |  |  |  |  |  |

Рисунок 4.7 – панель датчиков

### <span id="page-11-0"></span>**4.9. Панель накладных**

Доступ к панели накладных можно получить через главное меню «Вид»  $\rightarrow$ «Панель накладных». Данная панель позволяет отслеживать состояние накладных принятых системой к обработке.

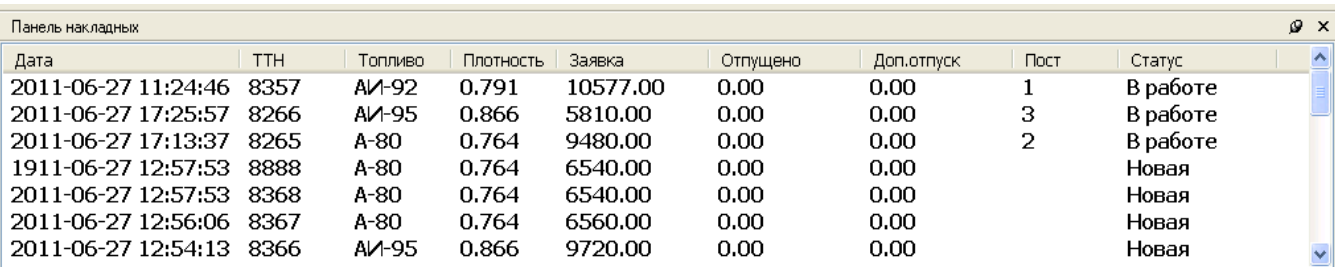

Рисунок 4.8 – панель накладных

## <span id="page-12-1"></span>**5. Работа в смене**

## <span id="page-12-0"></span>**5.1. Начало работы**

Система «СНК АСН» состоит из следующих модулей:

- «Сервер» ядро системы: управление оборудованием, учет заявок
- «Приложение Оператора» интерфейс оператора для управления ТРК;
- «Управление конфигурацией» интерфейс управления конфигурацией;
- «Бэк-офис» программа для создания отчетов

Для начала работы оператору необходимо выполнить следующие действия:

- 1. Включить компьютер
- 2. Запустить программу «Сервер».
- 3. Если при загрузке системы возникнут проблемы подключения устройств, на экране появится окно с предупреждением (рисунок 5.1). О возникших проблемах необходимо сообщить обслуживающему персоналу.
- 4. Запустить программу «Приложение Оператора».

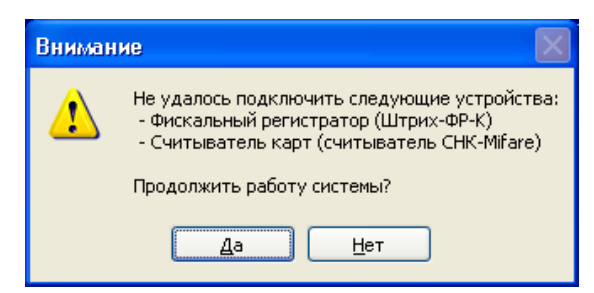

Рисунок 5.1 – предупреждение о недоступных устройствах при старте системы

*Примечание 1: Если программа «Сервер» не запущена, остальные программы работать не будут. Можно настроить автоматический запуск необходимых вспомогательных приложений при старте программы «Сервер». Так же можно настроить автозапуск программы «Сервер» при загрузке ОС Windows*

### <span id="page-13-1"></span>**5.2. Открытие смены**

Для работы в программном комплексе «СНК АСН» после запуска программы необходимо зарегистрироваться (рисунок 5.2). Для этого нужно из всплывающего списка выбрать пользователя и ввести пароль. В том случае если смена не была закрыта, программа предложит открыть новую смену (рисунок 5.3).

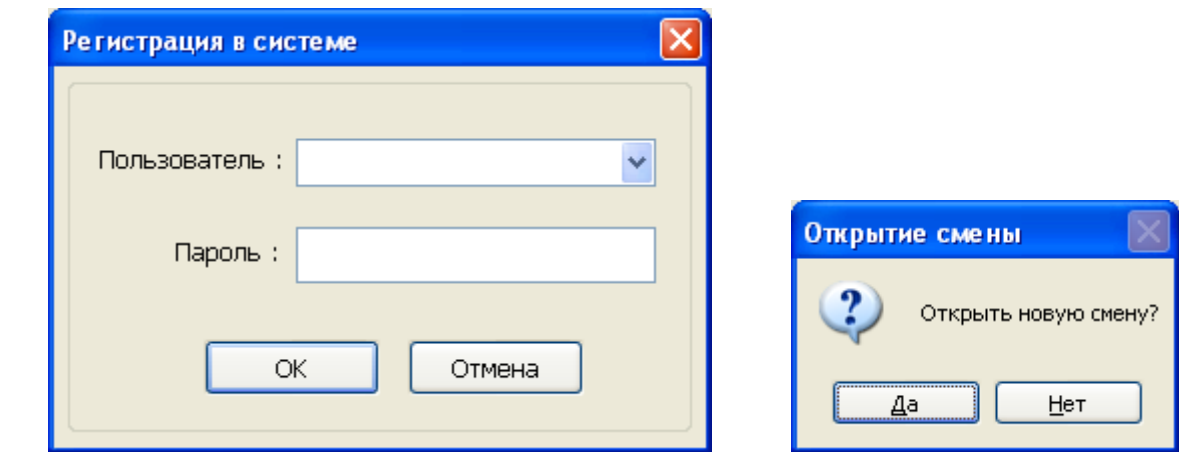

Рисунок 5.2 – регистрация в системе Рисунок 5.3 – открытие смены

### <span id="page-13-0"></span>**5.3. Открытие подсмены**

В одной смене может работать одновременно несколько операторов. Если смена уже открыта одним оператором, то при попытке регистрации второго ему будет предложено открыть подсмену (рисунок 5.4). При завершении приложения оператора подсмена автоматически не закрывается!

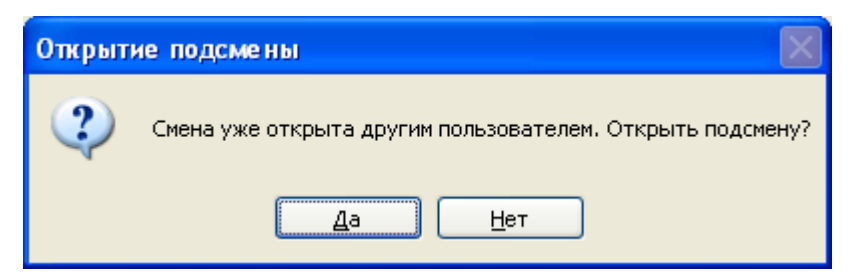

Рисунок 5.4 – открытие подсмены

В течение смены оператор может открывать и закрывать свою подсмену несколько раз. При попытке повторной регистрации система автоматически определит, открыта ли подсмена данного оператора и отобразит ее состояние.

### <span id="page-14-2"></span>**5.4. Прерывание работы и отключение компьютера (в случае грозы и пр.)**

Для того чтобы на время прервать работу оператора в системе можно закрыть приложение оператора (меню «Файл» → «Выход» или нажав на значок «x» в верхнем правом углу окна приложения оператора). При этом не происходит закрытия смены или подсмены. При повторной регистрации оператора в системе автоматически будет выбрана нужная смена и подсмена.

В случае если необходимо выключить компьютер следует:

- 1. Завершить работу всех приложений (меню «Файл» → «Выход» или нажав на значок «x» в верхнем правом углу экрана, рисунок 5.5)
- 2. Завершить приложение «Сервер» (правой кнопкой мышки щелкнуть на значке сервера в правом нижнем углу экрана, в появившемся меню выберать пункт «Выход» (рисунок 5.6), дождаться исчезновения значка)
- 3. Выключить компьютер («Пуск» → «Выключить компьютер»)
- 4. Выключить необходимое оборудование.

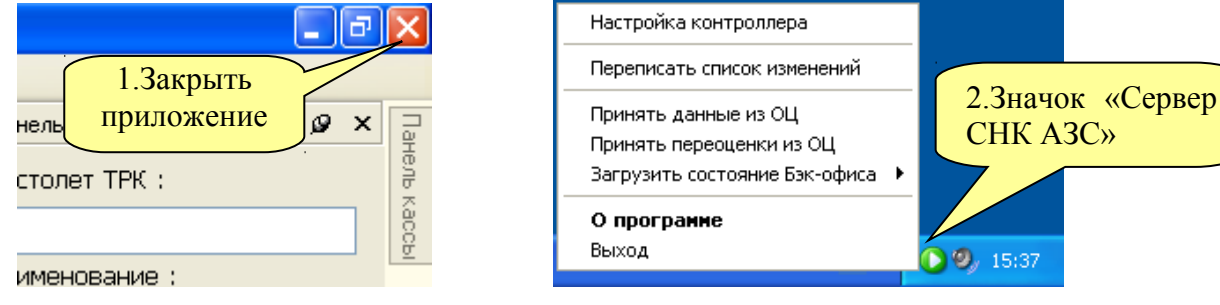

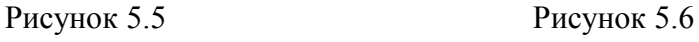

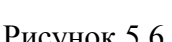

### <span id="page-14-1"></span>**5.5. Текущая информация по смене**

В приложении оператора текущее состояние резервуаров можно посмотреть в панели резервуаров. В панели кассы представлена информация о накладных обработанных в течение текущей смены и накладных ожидающих обработки. С помощью меню «Вид» → «Завершенные продажи» можно получить доступ к списку продаж проведенных оператором в течение его смены (подсмены). Более подробно информацию по смене можно посмотреть в программе «Бэк-офис».

## <span id="page-14-0"></span>**5.6. Закрытие смены (подсмены)**

После окончания рабочего дня необходимо закрыть смену (подсмену). Для этого следует выполнить следующие действия:

- 1. В главном меню программы выбрать пункт «Смена».
- 2. Выбрать пункт «Закрыть смену» («Закрыть подсмену»).
- 3. Подтвердить закрытие смены (подсмены).
- 4. После закрытия смены появляется окно выбора действия (рисунок 5.7)
- 5. Открыть новую смену, выбрав «Новая смена» или выйти из программы, выбрав «Выход»
- 6. Провести необходимые корректировки по смене (см. раздел 11)

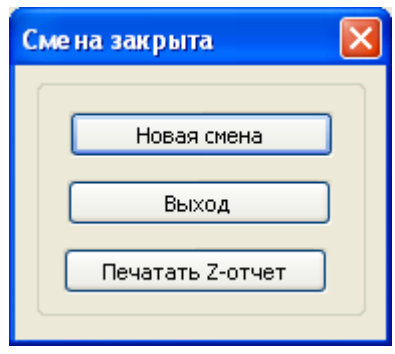

Рисунок 5.7

## <span id="page-16-1"></span>**6. Работа с накладными**

### <span id="page-16-0"></span>**6.1. Прием списка накладных**

Прием списка накладных для обработки осуществляется автоматически. Раз в минуту система проверяет появились ли новые накладные требующие обработки и добавляет их в общий список в панели накладных.

| Панель накладных    |            |                |           |          |          |            |      |          |
|---------------------|------------|----------------|-----------|----------|----------|------------|------|----------|
| Дата                | <b>TTH</b> | <b>Топливо</b> | Плотность | Заявка   | Отпущено | Доп.отпуск | Пост | Статус   |
| 2011-06-27 11:24:46 | 8357       | AИ-92          | 0.791     | 10577.00 | 0.00     | 0.00       |      | В работе |
| 2011-06-27 17:25:57 | 8266       | AV-95          | 0.866     | 5810.00  | 0.00     | 0.00       | з    | В работе |
| 2011-06-27 17:13:37 | 8265       | A-80           | 0.764     | 9480.00  | 0.00     | 0.00       |      | В работе |
| 1911-06-27 12:57:53 | 8888       | $A-80$         | 0.764     | 6540.00  | 0.00     | 0.00       |      | Новая    |
| 2011-06-27 12:57:53 | 8368       | $A-80$         | 0.764     | 6540.00  | 0.00     | 0.00       |      | Новая    |
| 2011-06-27 12:56:06 | 8367       | A-80           | 0.764     | 6560.00  | 0.00     | 0.00       |      | Новая    |
| 2011-06-27 12:54:13 | 8366       | AV-95          | 0.866     | 9720.00  | 0.00     | 0.00       |      | Новая    |

Рисунок 6.1 – список накладных в панели накладных

Список в панели накладных отображает общие данные по накладной - дату формирования, номер, тип топлива, плотность, требуемое количество литров. Кроме этого указана информация по обработке данной накладной в СНК АСН:

- 1. Поле **«Статус»**. Описывает состояние накладной в процессе обработки:
	- *Новая*. Накладная принята и еще не обрабатывалась
	- *В работе.* По накладной сформирована заявка на отпуск топлива на ТРК.
	- *Остановлена.* Ранее сформированная заявка по данной накладной обработана, при этом отпуск топлива произведен не полностью. Необходимо решить что делать дальше с накладной: завершить или продолжить отпуск.
	- *Закрыта.* Обработка накладной завершена. При закрытии смены накладные со статусом «Закрыта» удаляются из списка в панели накладных. Если при закрытии смены будут обнаружены накладные находящиеся в состоянии «В работе» или «Обработана» система попросит завершить обработку данных накладных до завершения смены.
	- *Доп.Отпуск.* По накладной производится дополнительный отпуск (см. пункт «Дополнительный отпуск по накладной»)
- 2. Поле **«Пост»**. Отображает номер ТРК с помощью которой производится отпуск по данной накладной.
- 3. Поле **«Доп.Отпуск».** Отображает величину дополнительного отпуска по данной накладной (см. пункт «Дополнительный отпуск по накладной»)
- 4. Поле **«Отпущено».** Показывает количество литров которое отпущено по данной накладной.

*Примечание: Накладные со статусом «В работе», «Остановлена», «Доп. Отпуск» перемещаются в начало, а накладные со статусом «Закрыта» - в конец списка накладных.*

### <span id="page-17-0"></span>**6.2. Отпуск топлива по накладной**

Для того чтобы произвести отпуск топлива по накладной в панели заявок необходимо:

1. Выбрать ТРК. Выбор осуществляется нажатием левой кнопки мыши на изображении ТРК, либо вводом с клавиатуры числа – номера ТРК. Нажать кнопку «Отпуск по накладной» или на кнопку «+» на клавиатуре.

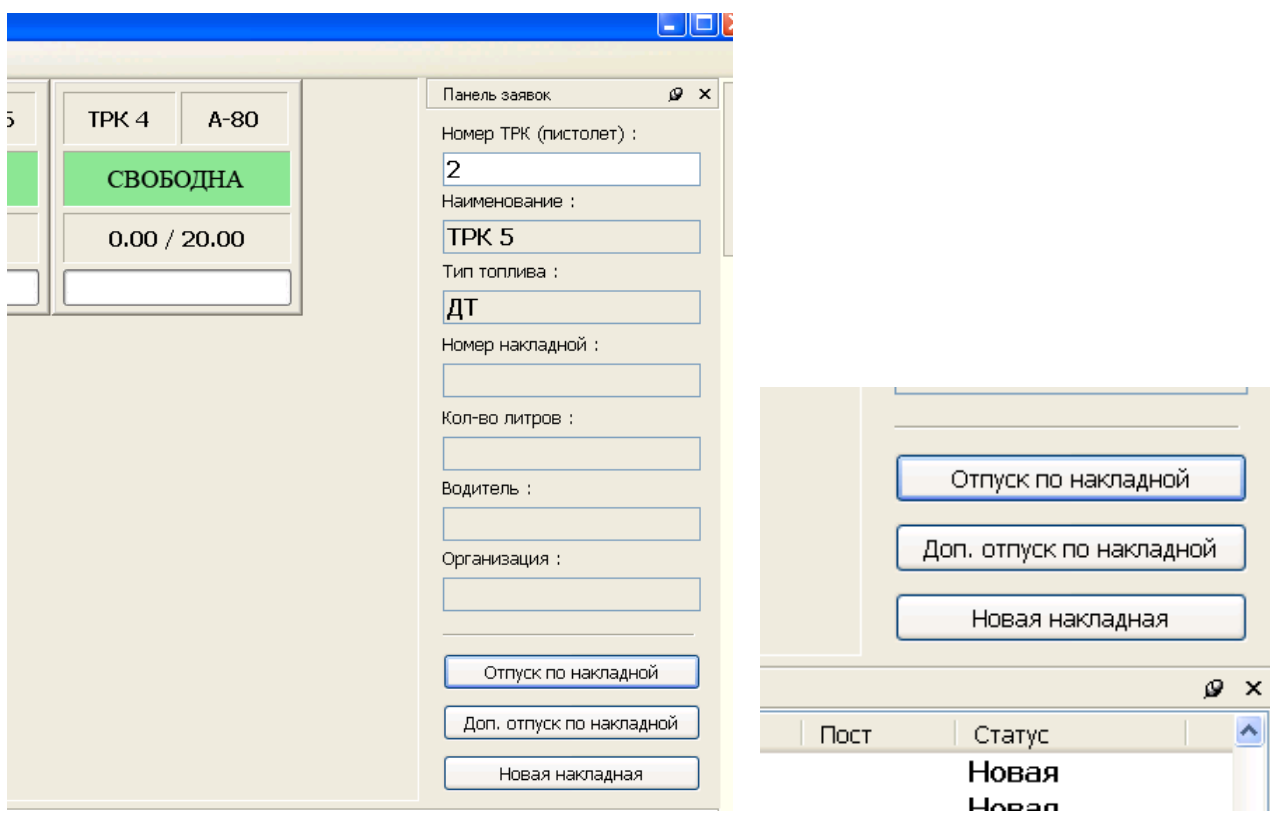

Рисунок 6.2 – панель заявок, отпуск по накладной

2. В открывшемся окне «Выбор накладной» будет представлен список накладных, для которых возможен отпуск по данной ТРК. Требуется выбрать накладную по которой будет проводиться отпуск

| Выбор накладной |          |          |        |
|-----------------|----------|----------|--------|
| TPK 2 / A-80    |          |          |        |
| <b>TTH</b>      | Заявка   | Отпущено |        |
| 8265            | 9480.000 | 4200.000 |        |
| 8268            | 6540.000 | 0.000    |        |
| 8269            | 6560.000 | 0.000    |        |
| 8271            | 4670.000 | 0.000    |        |
| 8351            | 5540.000 | 0.000    |        |
| 8350            | 9720.000 | 0.000    |        |
| 8354            | 6540.000 | 0.000    |        |
| 8358            | 5520.000 | 0.000    |        |
| 8360            | 5520,000 | 0.000    |        |
| 8272            | 4830.000 | 0.000    |        |
| 8361            | 6560.000 | 0.000    |        |
| 8363            | 4830.000 | 0.000    |        |
|                 |          | ОК       | Отмена |

Рисунок 6.3 – выбор накладной для отпуска

- 3. После подтверждения выбора накладной (кнопка «ОК» или «Enter» на клавиатуре) система управления примет заявку на отпуск и ТРК перейдет в состояние «ЗАНЯТА». При этом накладная будет помечена статусом «В работе» и перемещена в начало списка накладных в панели накладных.
- 4. Когда отпуск по ТРК завершен система анализирует количество отпущенных литров. Если отпуск произведен полностью накладная получает статус «Закрыта». Если отпуск произведен не полностью накладная помечается статусом «Остановлена». В этом случае можно оформить заявку на отпуск оставшихся литров

### <span id="page-18-0"></span>**6.3. Прерывание отпуска топлива**

Когда ТРК производит отпуск топлива или находится в состоянии «ЗАНЯТА» можно отменить налив. Для этого нужно открыть сервисное меню ТРК (нажав правую кнопку мышки на изображении нужной ТРК) и выбрать пункт «Остановить» Другой вариант – указать в панели заявок номер ТРК и нажать

клавишу «–». Если ТРК остановлена, ввод номера ТРК и нажатие кнопки «–» приводит к вызову команды «Завершить»

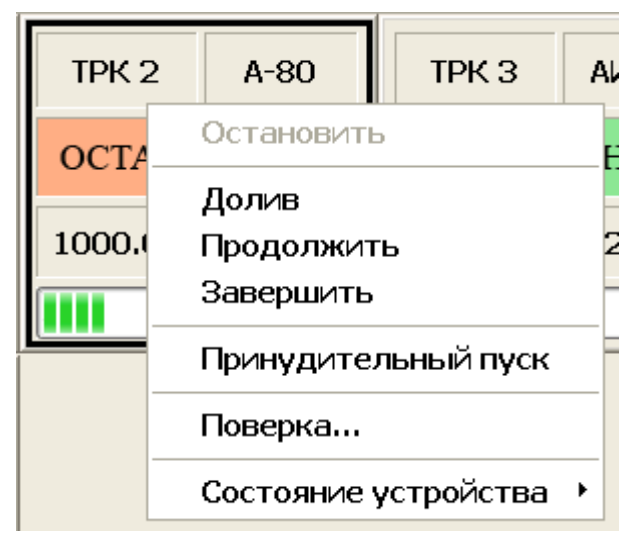

Рисунок 6.4 – остановка отпуска

ТРК перейдет в состояние «ОСТАНОВЛЕНА» (рисунок 6.2). По каждой остановленной ТРК нужно принять одно из следующих решений:

- «Долив» продолжение отпуска топлива с момента останова ТРК;
- «Продолжить» отправить на ТРК новую заявку на оставшееся количество литров. Этот режим используется в тех случаях, когда долив невозможен по какой-либо причине
- «Завершить» отпуск завершается, ТРК освобождается.

Доступ к данному списку действий можно получить с помощью сервисного меню ТРК (правая кнопка мышки на изображении ТРК) или с помощью окна «Незавершенные продажи» («Вид» → «Незавершенные продажи», рисунок 6.3). После выбора соответствующего действия ТРК перейдет в состояние «СВОБОДНА» и будет готова принять новую заявку.

Окно «Незавершенные продажи» разделено на 2 части. Верхняя часть представляет собой список продаж с указанием времени осуществления продажи и типа оплаты. Нижнее окно представляет описание топлива соответствующего выделенной продаже. Здесь указывается такие параметры как наименование, цена и пр. (рисунок 6.3)

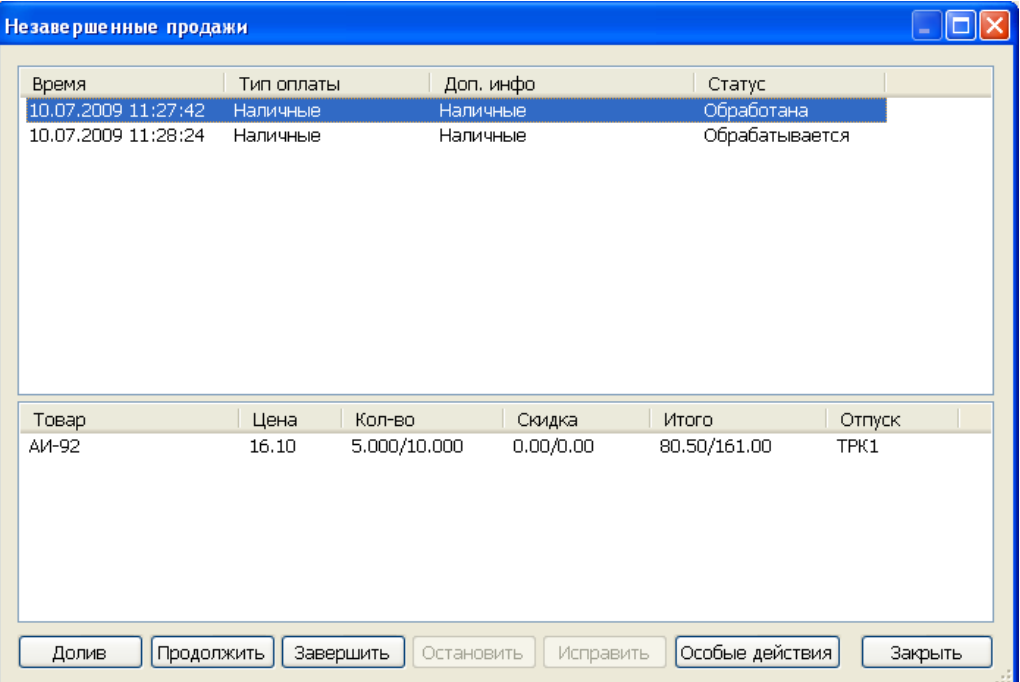

Рисунок 6.5 – окно «Незавершенные продажи»

Поле «Статус» описывает состояние продажи в текущий момент: «обрабатывается» – идет отпуск, «обработана» – отпуск остановлен. Если продажа находится в состоянии «ошибка» можно ее исправить(выбрать нужную строку, нажать кнопку «Исправить» указать реально отпущенное количество литров.

### <span id="page-20-0"></span>**6.4. Завершение обработки накладной**

Если отпуск по ТРК произведен полностью, накладная в панели накладных будет автоматически помечена статусом «Закрыта». После завершения смены все закрытые накладные исчезнут из панели накладных.

Если отпуск по ТРК произведен не полностью накладная помечается статусом «Остановлена». Для таких накладных необходимо принять решение: продолжить налив или завершить обработку накладной.

Если при завершении смены будут обнаружены накладные со статусом «В работе» или «Остановлена» система попросит завершить обработку данных накладных

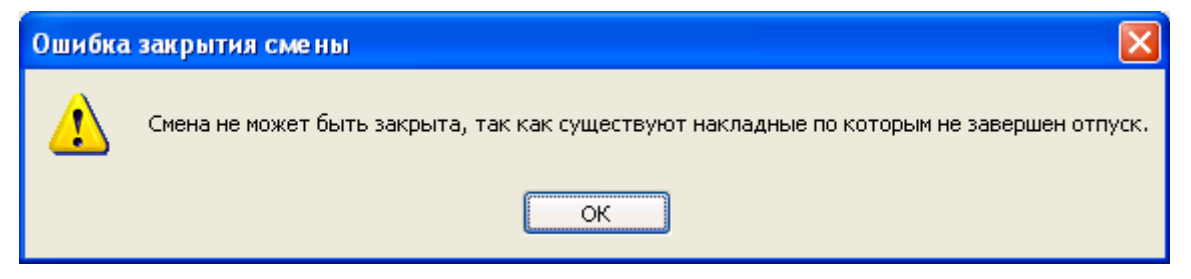

Рисунок 6.6 – предупреждение о существовании незавершенных накладыных

Для того чтобы продолжить отпуск по накладной необходимо оформить заявку стандартным образом через панель заявок (см. пункт «Отпуск топлива по накладной»)

Для того чтобы завершить обработку накладной без изменения отпущенного количества необходимо щелкнуть правой кнопкой мышки по накладной и в открывшемся меню выбрать пункт «Закрыть как есь». Затем, подтвердить закрытие накладной. Накладная будет помечена статусом «Закрыта» и перемещена в конец списка накладных.

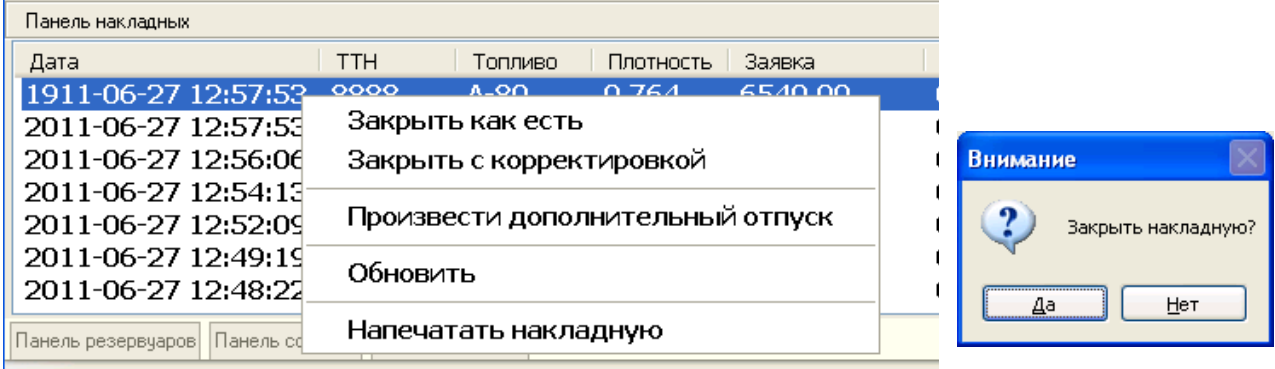

#### Рисунок 6.7 – меню накладной

Для того чтобы завершить обработку накладной с исправлением отпущенной дозы необходимо щелкнуть правой кнопкой мышки по накладной и в открывшемся меню выбрать пункт «Закрыть с корректировкой». После подтверждения желания закрыть накладную откроется окно в котором

необходимо указать кол-во отпущенных литров с которым следует закрыть накладную. Накладная будет помечена статусом «Закрыта» и будет перемещена в конец списка накладных.

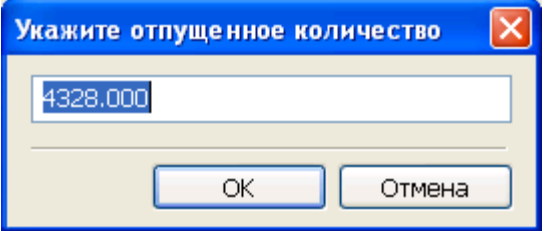

#### Рисунок 6.8 – корректировка накладной

### <span id="page-22-0"></span>**6.5. Дополнительный отпуск**

В некоторых случаях для автоматически закрытых накладных (когда ТРК сообщила, что требуемая доза полностью отпущена) может потребоваться произвести дополнительный отпуск (например оказалось что ТРК некорректно настроена и бак бензовоза еще не заполнен). Величина дополнительного отпуска сохраняется и затем передается для обработки бухгалтерской программе.

Для того чтобы произвести дополнительный отпуск необходимо

1. Выбрать ТРК. Выбор осуществляется нажатием левой кнопки мыши на изображении ТРК, либо вводом с клавиатуры числа – номера ТРК. Нажать кнопку «Доп.Отпуск по накладной» или на кнопку «\*» на клавиатуре.

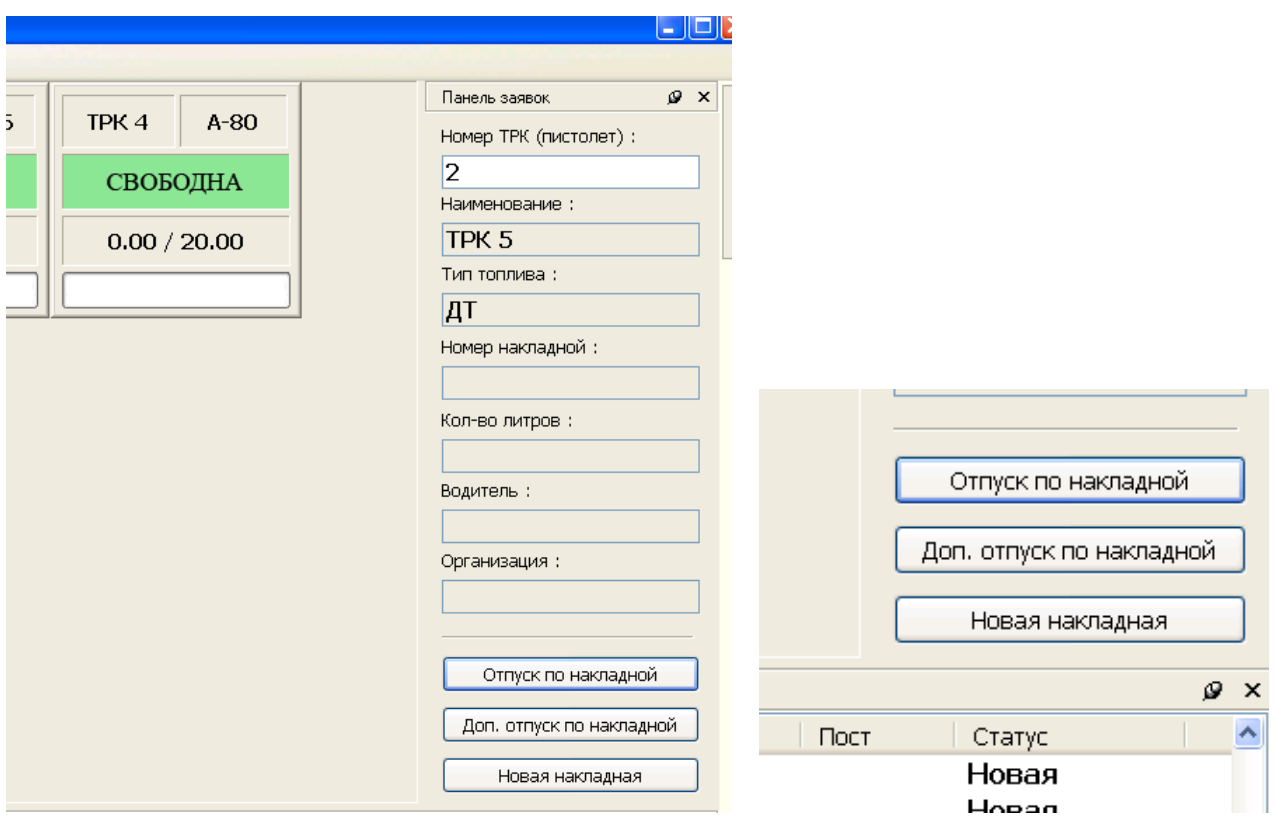

Рисунок 6.9 – панель заявок, дополнительный отпуск

2. В открывшемся окне «Выбор накладной для доп. отпуска» будет представлен список накладных, для которых возможен отпуск по данной ТРК. Требуется выбрать накладную по которой будет проводиться отпуск

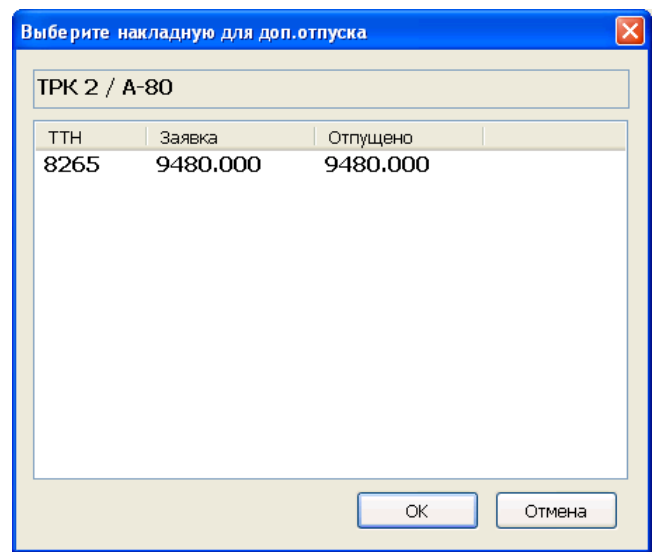

Рисунок 6.10 – Выбор накладной для дополнительного отпуска

3. После подтверждения в открывшемся диалоге указать величину дополнительного отпуска и нажать кнопку «ОК»

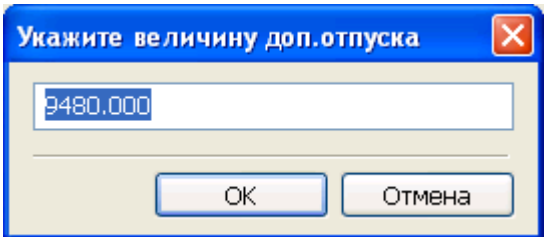

Рисунок 6.11 – величина дополнительного отпуска

- 4. Система управления примет заявку на отпуск и ТРК перейдет в состояние «ЗАНЯТА». При этом накладная будет помечена статусом «Доп.отпуск» и перемещена в начало списка накладных в панели накладных.
- 5. После завершения отпуска накладная будет автоматически помечена статусом «Закрыта» и бедет перемещена в конец списка накладных на панели накладных.

Дополнительный отпуск можно так же оформить из списка в панели накладных. Для этого нужно щелкнуть правой кнопкой мышки по накладной и в открывшемся меню выбрать пункт «Произвести дополнительный отпуск».

| Панель накладных    |                          |                      |                                  |                |  |  |
|---------------------|--------------------------|----------------------|----------------------------------|----------------|--|--|
| Дата                | <b>TTH</b>               | Топливо              | Плотность                        | Заявка         |  |  |
| 1911-06-27 12:57:53 | 0000                     | $A$ -On              | 0.764                            | <b>6540.00</b> |  |  |
| 2011-06-27 12:57:53 |                          | Закрыть как есть     |                                  |                |  |  |
| 2011-06-27 12:56:06 | Закрыть с корректировкой |                      |                                  |                |  |  |
| 2011-06-27 12:54:13 |                          |                      |                                  |                |  |  |
| 2011-06-27 12:52:09 |                          |                      | Произвести дополнительный отпуск |                |  |  |
| 2011-06-27 12:49:19 | Обновить                 |                      |                                  |                |  |  |
| 2011-06-27 12:48:22 |                          |                      |                                  |                |  |  |
| Панель сф           |                          | Напечатать накладную |                                  |                |  |  |
| Панель резервчаров  |                          |                      |                                  |                |  |  |

Рисунок 6.12 – меню наклданой, дополнительный отпуск

Подтвердить необходимость дополнительного отпуска нажав кнопку «Да» в открывшемся окне.

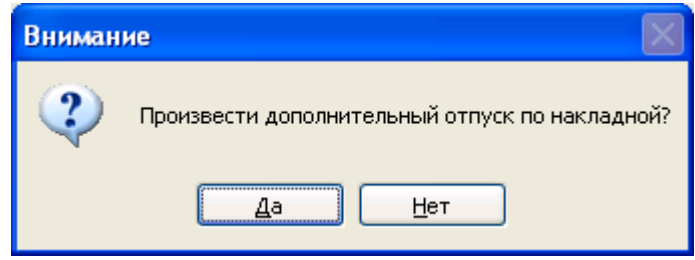

Рисунок 6.13 – подтверждение дополнительного отпуска

Затем указать величину дополнительно отпуска и далее следовать по описанной выше схеме

*Примечание: Дополнительный отпуск возможен только для накладных со статусом «Закрыта».* 

*Примечание: Дополнительный отпуск может быть отключен в настройках программы*

### <span id="page-25-0"></span>**6.6. Добавление накладной вручную**

Поддерживается добавление новых накладных на отпуск топлива вручную.

Для этого необходимо:

1. На панели заявок выбрать пункт «Новая накладная»

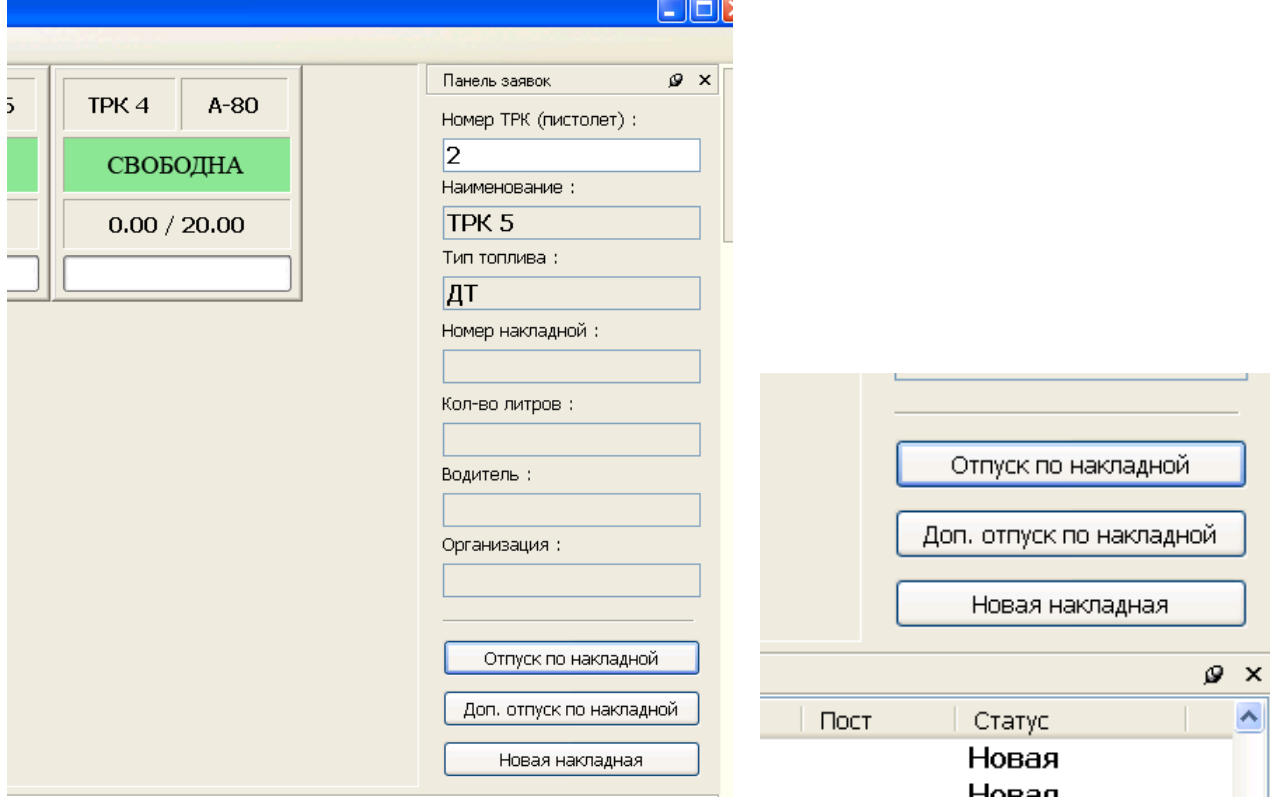

Рисунок 6.14 – панель заявок, новая накладная

2. В открывшемся окне «Мастер» указать параметры накладной и нажать кнопку «ОК»

| <b>MacTep</b>   |              |
|-----------------|--------------|
| ⊟Настройки      |              |
| Код накладной   | 5579         |
| Дата накладной  | 04.07.2012   |
| Homep TTH       | 5579         |
| Тип топлива     | A-80         |
| Количество, л.  | 5448         |
| Код организации | 100          |
|                 |              |
|                 |              |
|                 | OK<br>Отмена |

Рисунок 6.15 – мастер создания новой накладной

3. Накладная будет добавлена в список на панели накладных и помечена статусом «Новая». Для того чтобы начать отпуск по накладной необходимо оформить заявку стандартным образом через панель заявок (см. пункт «Отпуск топлива по накладной»)

### <span id="page-26-0"></span>**6.7. Печать накладной**

Для того чтобы напечатать накладную необходимо выделить ее в списке накладных на панели накладных, затем щелкнуть по ней правой кнопкой мышки и в открывшемся меню выбрать пункт «Напечатать накладную»

| Панель накладных    |           |                                  |                      |           |         |  |  |
|---------------------|-----------|----------------------------------|----------------------|-----------|---------|--|--|
| Дата                |           | <b>TTH</b>                       | Топливо              | Плотность | Заявка  |  |  |
| 1911-06-27 12:57:53 |           | 0000                             | ALON.                | 0.764     | 6540.00 |  |  |
| 2011-06-27 12:57:53 |           |                                  | Закрыть как есть     |           |         |  |  |
| 2011-06-27 12:56:06 |           | Закрыть с корректировкой         |                      |           |         |  |  |
| 2011-06-27 12:54:13 |           |                                  |                      |           |         |  |  |
| 2011-06-27 12:52:09 |           | Произвести дополнительный отпуск |                      |           |         |  |  |
| 2011-06-27 12:49:19 |           | Обновить                         |                      |           |         |  |  |
| 2011-06-27 12:48:22 |           |                                  |                      |           |         |  |  |
| Панель резервуаров  | Панель со |                                  | Напечатать накладную |           |         |  |  |
|                     |           |                                  |                      |           |         |  |  |

Рисунок 6.16 – список накладных в панели накладных

Откроется окно с предварительным просмотром наклданой. Необходимо выбрать пункт главного меню «Файл» → «Печать»

## <span id="page-27-0"></span>**7. Поверка ТРК**

В сервисном меню ТРК (чтобы его открыть нажмите правую кнопку мышки на изображении нужной ТРК) выберите пункт поверка и в открывшемся окне укажите тип топлива и количество (рисунок 6.4). После нажатия клавиши ОК соответствующая ТРК перейдет в состояние «ЗАНЯТА». В списке поверок появится новая поверка со статусом «Создана» (рисунок 6.5). Доступ к списку поверок можно получить из главного меню, выбрав пункт «Вид» → «Поверки ТРК». После завершения налива отобразится количество топлива, и поверка перейдет в состояние «Выполнена»

| TPK1            | Остановить                                         |  |  |  |  |  |
|-----------------|----------------------------------------------------|--|--|--|--|--|
| <b>CBO</b>      | Долив<br>Продолжить                                |  |  |  |  |  |
| <b>НАЛИ</b>     | Завершить                                          |  |  |  |  |  |
| 0.00<br>$1\{$   | Особые действия<br>Принудительный пуск             |  |  |  |  |  |
|                 | Поверка                                            |  |  |  |  |  |
| TPK4            | Информация о заявке                                |  |  |  |  |  |
| CBO             | Чек на последнюю заявку<br>Напечатать товарный чек |  |  |  |  |  |
| <b>NOI</b>      | Состояние устройства                               |  |  |  |  |  |
| Поверка         |                                                    |  |  |  |  |  |
|                 |                                                    |  |  |  |  |  |
| Количество, л : | 15                                                 |  |  |  |  |  |
| Тип топлива:    | $A-80$                                             |  |  |  |  |  |

Рисунок 7,1 – поверка ТРК

Если после поверки топливо из мерника вернули в резервуар, то нужно в списке поверок, выбрав соответствующую поверку, нажать кнопку «Вернуть». Если поверка должна быть продана, то следует нажать кнопку продать, при этом будет оформлена продажа за наличные.

| Поверки             |         |           |            | н       |
|---------------------|---------|-----------|------------|---------|
| Наименование товара | Цена, р | Кол-во    | Состояние  |         |
| AV-95               | 21.00   | 10.000    | Возвращена |         |
| AV-92               | 19.50   | 10.000    | Возвращена |         |
| $A-80$              | 16.50   | 10.000    | Возвращена |         |
| $A-80$              | 16.50   | 0.000     | Создана    |         |
|                     |         |           |            |         |
|                     |         |           |            |         |
|                     |         |           |            |         |
|                     |         |           |            |         |
|                     |         |           |            |         |
|                     |         |           |            |         |
|                     |         |           |            |         |
|                     |         |           |            |         |
|                     |         |           |            |         |
|                     |         |           |            |         |
|                     |         |           |            |         |
|                     |         |           |            |         |
|                     |         |           |            |         |
|                     |         |           |            |         |
|                     |         |           |            |         |
|                     |         |           |            |         |
| Вернуть<br>Продать  |         | Исправить |            | Закрыть |
|                     |         |           |            |         |

Рисунок 7,2 – список поверок

## <span id="page-28-0"></span>**8. Расширение «Прием топлива»**

Расшиерние «Прием топлива» подключается при необходимости в настройках системы. После этого для того чтобы произвести прием топлива необходимо выбрать пункт главного меню приложения оператора АСН «Действия» → «Прием топлива»

|  | • Приложение оператора СНК АСН >> Смена 9 открыта: Админист |     |          |                        |               |        |        |  |  |
|--|-------------------------------------------------------------|-----|----------|------------------------|---------------|--------|--------|--|--|
|  | Файл                                                        | Вид | Смена    | Действия               | Приложения    | Сервис | Помощь |  |  |
|  | TPK <sub>1</sub><br>AV<                                     |     | Действия |                        |               | TPK 3  |        |  |  |
|  |                                                             |     |          |                        | Прием топлива |        |        |  |  |
|  | СВОБОДНА                                                    |     |          | Панель приемов топлива |               |        | CBO    |  |  |

Рисунок 8.1 – меню «Действия»

Откроется окно мастера приема топлива которое необходимо заполнить данными.

- 1. Указать дату и номер приходной накладной Выбрать если нужно поставщика, грузоперевозчика и транспорт.
- 2. Указать резервуар.
- 3. Указать объем топлива, плотность и температуру по накладной.
- 4. Указать фактические объем топлива, плотность и температуру в бензовозе.
- 5. Нажать «ОК» и подтвердить завершение приема топлива.

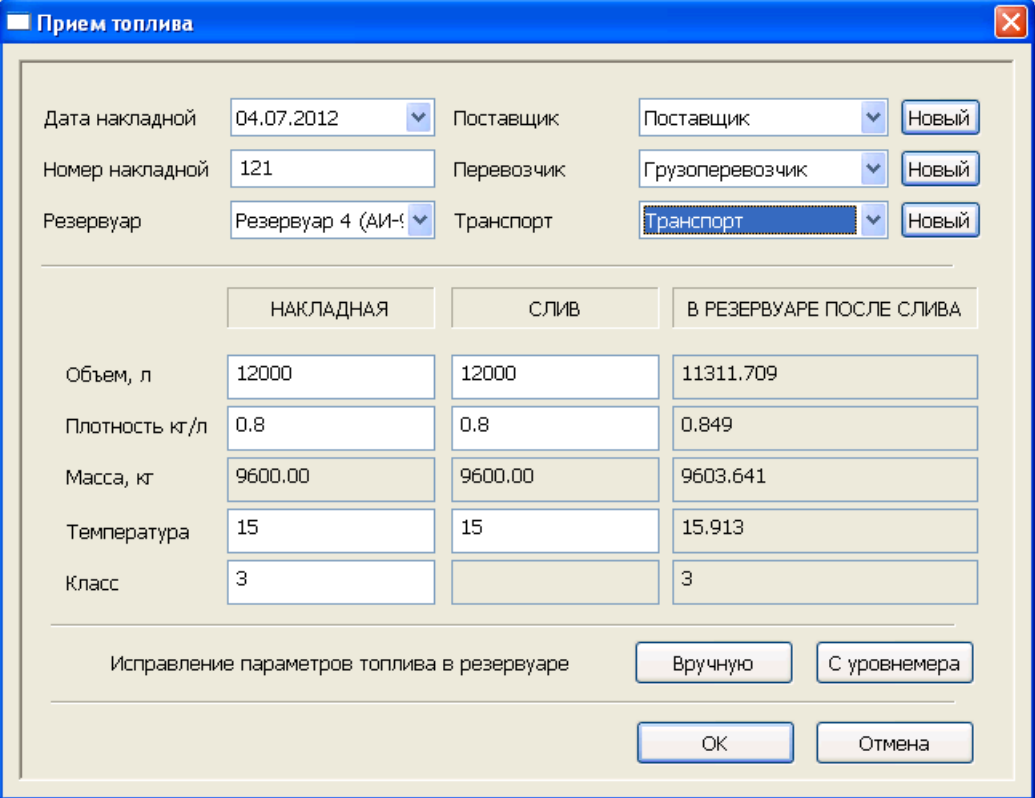

Рисунок 8.2 – мастер приема топлива

## <span id="page-29-0"></span>**9. Расширение «Прием топлива с помощю ТРК»**

Расшиерние «Прием топлива» подключается при необходимости в настройках системы. Данное расширение предполагает, для закачки топлива в резервуар используется подключенная к нему ТРК. При этом в приложение оператора АСН добавляется новая панель - «Панель приемов топлива» позволяющая управлять приемами топлива.

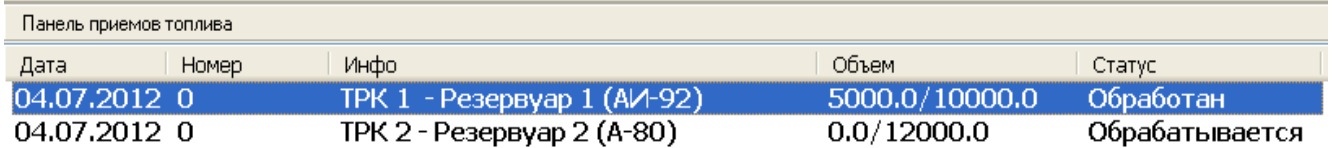

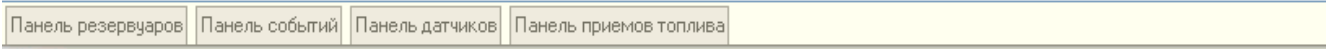

В списке панели приемов топлива отображается информация по проводящимся в данный момент приемам топлива: дата, номер накладной, устройство производящее закачку топлива и соотвествующий резервуар, общий объем закачки и закачанное на данный момент количество литров.

Для проведения нового приема топлива необходимо:

1. Щелкнуть правой кнопкой мышки в панели приемов топлива и выбрать пункт «Новый прием топлива»

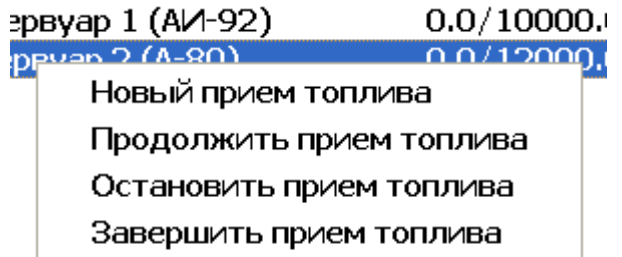

Рисунок 9.2 – меню панели приема топлива, новый прием топлива

2. Откроется окно мастера приема топлива, которое необходимо заполнить имеющимися данными. Указать номер и дату приходной накладной, выбрать устройство которое будет производить закачку топлива (при этом автоматически будет выбран соотвествующий резервуар). Указать

поставщика, грузоперевозчика и транспорт. Заполнить данные приходной накладной: объем, плотность, температуру, класс топлива

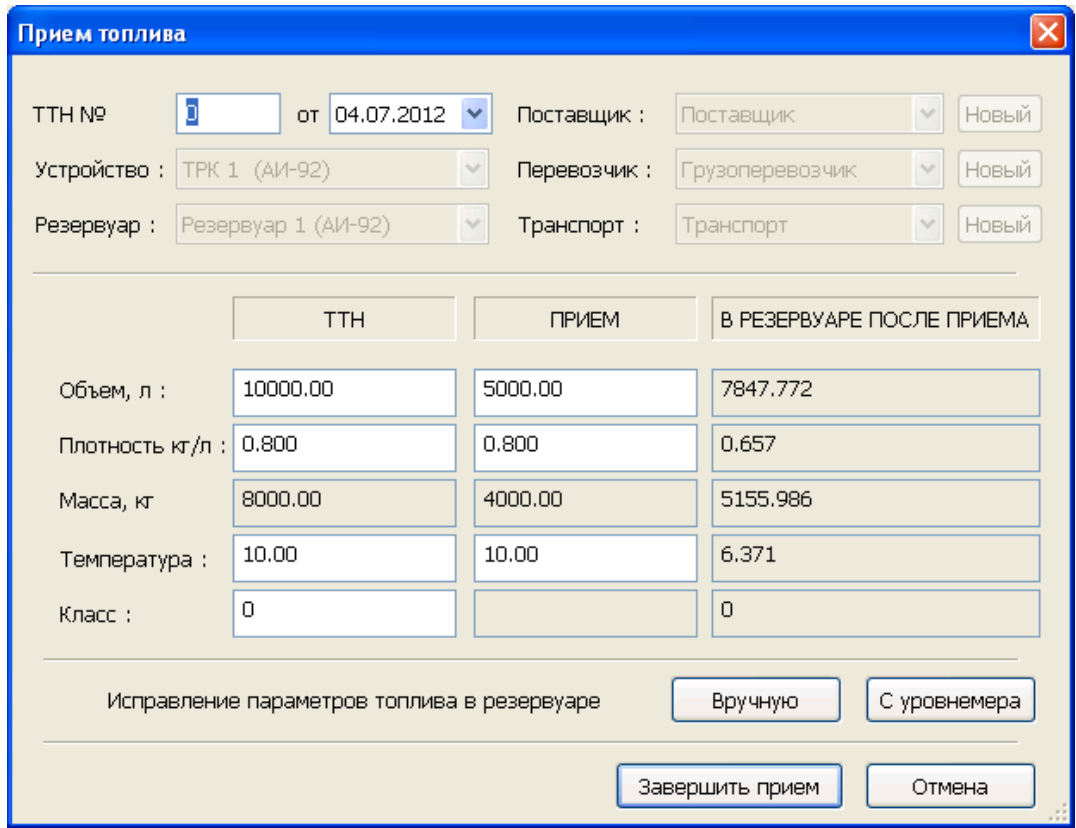

Рисунок 9.3 – мастер приема топлива — заполнение данных накладной

- 3. Нажать кнопку «Начать прием» при этом на выбранную ТРК будет отправлена заявка на указанное количество литров. ТРК перейдет в состояние «ЗАНЯТА» и будет готова произвести закачку топлива. Кроме этого в список приемов топлива на панели приемов будет добавлена новая строчка отображающая информацию по текущему приему.
- 4. Закачка может быть остановлена вручную. Можно щелкнуть по соответствующей ТРК и выбрать пункт «Остановить» или выделив соответствующую строчку в панели приемов, щелкнуть по ней правой кнопкой мышки и выбрать пунтк «Остановить прием топлива»

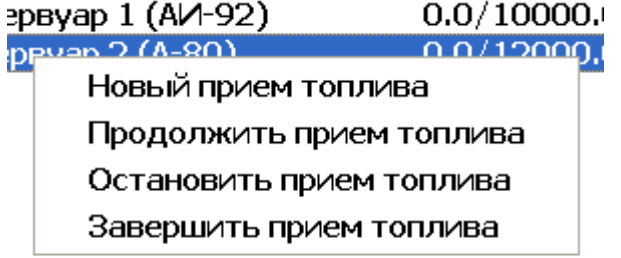

Рисунок 9.4 – меню панели приемов топлива, остановить прием топлива

- 5. Остановленная закачка может быть в любой момент продолжена. Нужно выделив соответствующую строчку в панели приемов, щелкнуть по ней правой кнопкой мышки и выбрать пункт «Продолжить прием топлива»
- 6. После того как закачка закончена прием топлива необходимо завершить. Нужно выделить соответствующую строчку в панели приемов, щелкнуть по ней правой кнопкой мышки и выбрать пункт «Завершить прием топлива».
- 7. При этом откроется мастер приема топлива в которм необходимо подтвердить или откорректировать данные оп примему (объем, плотность и температуру). С помощью кнопки «С уровнемера» и «Вручную» можно заполнить поля «плотность» и «температура» данными считанными с уровнемера или указанными вручную.

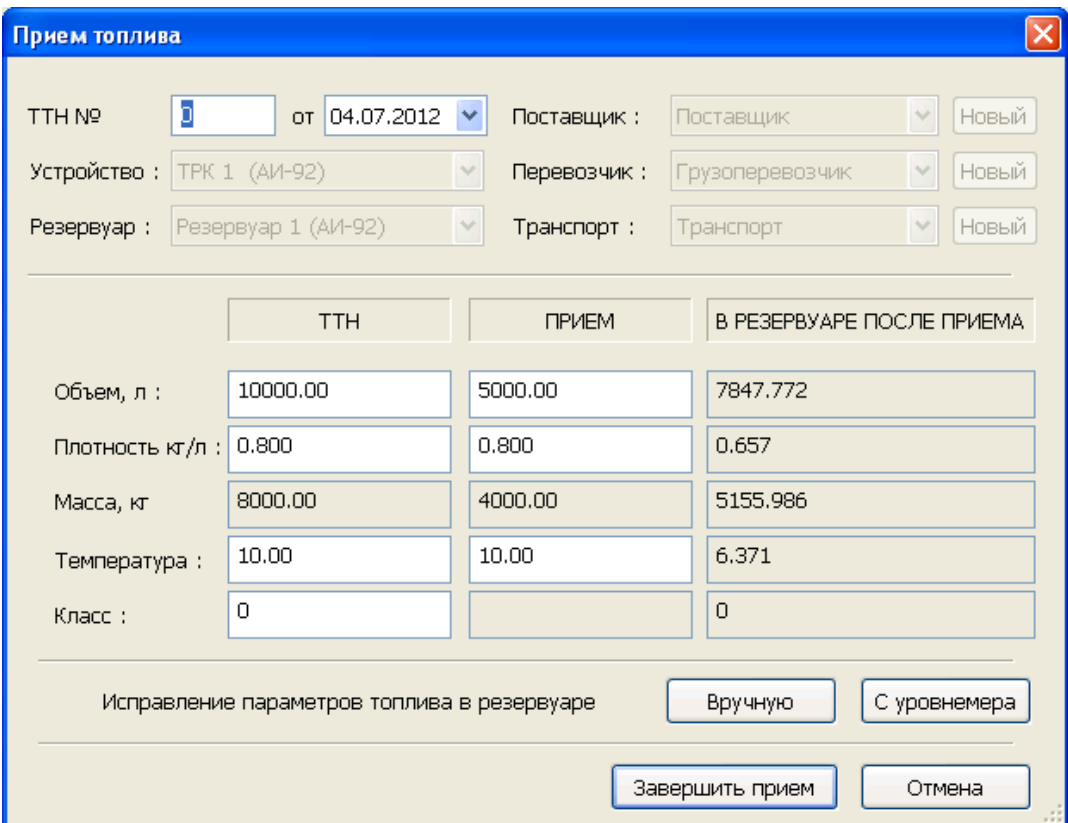

Рисунок 9.5 – мастер приема топлива, завершение приема топлива

8. Нажать кнопку «Завершить прием» при этом расчетное количество топлива в резервуаре увеличится на величину объема принятого топлива. Строка соотвествующая данному приему будет удалена из списка на панели приемов топлива.

## <span id="page-32-0"></span>**10. Дополнительная информация по смене**

Получить подробную информацию по смене можно с помощью приложения «Бэк-офис». Чтобы его открыть, необходимо в «Приложении оператора» выбрать пункт меню «Приложения» → «Бэк-офис».

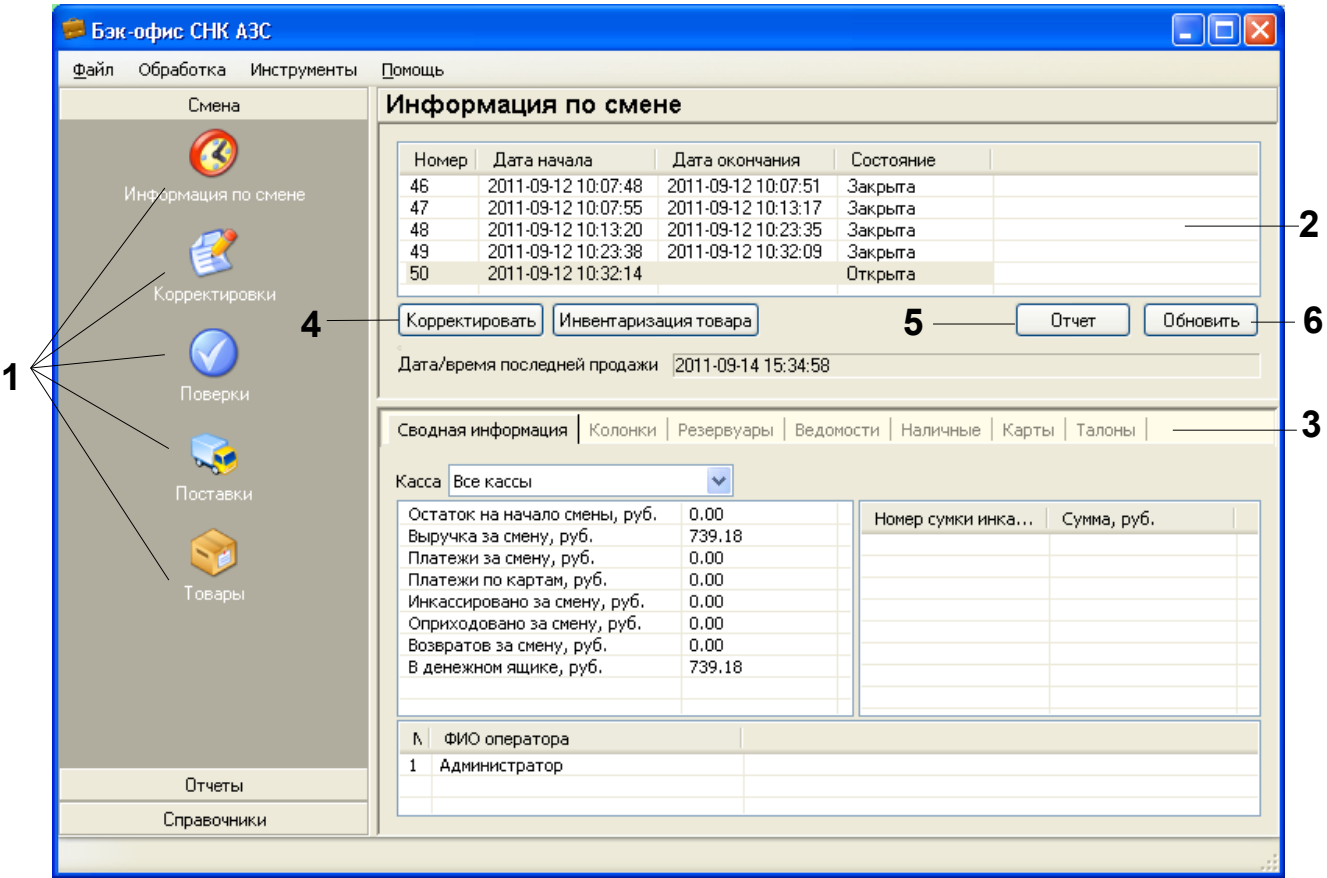

Рисунок 10.1 Подробная информация по смене

В открывшемся окне с помощью кнопок (10.1 – 1) можно получить доступ к различным параметрам смены. Для доступа к информации по конкретной смене в списке смен (10.1 – 2) нужно выбрать интересующую смену. С помощью кнопок (10.1 – 1 можно производить обзор следующих пунктов:

- 1. Информация по смене общая информация по смене разбита на несколько вкладок (10.1 – 3)
	- Сводная информация движение денежных средств, сумки инкассатора, участники смены;
	- Колонки информация об отпуске топлива через ТРК в течение смены
	- Резервуары информация по движению топлива в течение смены
- Ведомости сводная информация за смену о заправках по типу расчета «Ведомости»
- Наличные сводная информация за смену о заправках по типу расчета «Наличные»
- Карты сводная информация за смену о заправках по типам расчета «Дисконтные карты», «Топливные карты», «Банковские карты», «Бонусные карты»
- Талоны сводная информация за смену о заправках по талонам
- 2. Корректировки список корректировок по смене
- 3. Поверки список поверок ТРК проведенных в течение смены
- 4. Поставки общий перечень поставок товаров
- 5. Товары движение товаров в течение смены

## <span id="page-34-0"></span>**11. Корректировки по смене и создание сменных отчетов**

После того как смена закрыта, необходимо внести информацию о фактическом состоянии счетчиков ТРК, уровне топлива в резервуарах, состоянии кассы. Для этого следует воспользоваться специализированным «Мастером Корректировок»:

- 1. Выбрать смену, по которой необходимо внести данные, и нажать кнопку «Корректировать» (рисунок 10.1 – 4). Откроется окно мастера корректировок (рисунок 11.1)
- 2. Внести фактические показания счетчиков и нажать кнопку «Далее» (рисунок 11.1)

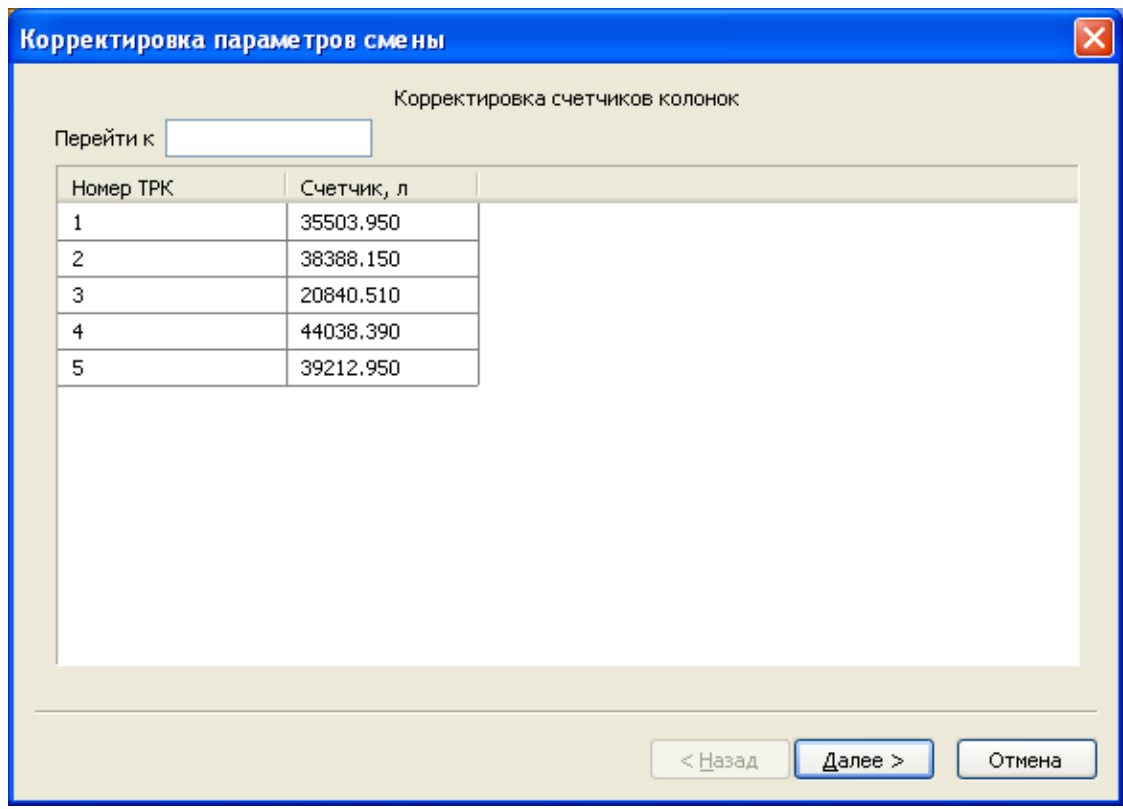

Рисунок 11.1 – Мастер Корректировок

3. Внести фактические данные по резервуарам и нажать кнопку «Далее» (рисунок 11.2)

| Перейти к<br>Применить фактические значения для книжных |           |              |                 |           |  |  |  |  |
|---------------------------------------------------------|-----------|--------------|-----------------|-----------|--|--|--|--|
| Номер резервуара                                        | Объем, л  | Уровень, мм. | Плотность, г/мл | Macca, Kn |  |  |  |  |
| 1                                                       | 26468,000 | 0            | 0.7830          | 20724.444 |  |  |  |  |
| 3                                                       | 15356,000 | 0            | 0.7490          | 11501.644 |  |  |  |  |
| 4                                                       | 2585,000  | 0            | 0.9030          | 2334.255  |  |  |  |  |
| 5                                                       | 660,000   | $\mathbf{0}$ | 0.8790          | 580.140   |  |  |  |  |
| 6                                                       | 23992.000 | 0            | 0.8600          | 20633.120 |  |  |  |  |
|                                                         |           |              |                 |           |  |  |  |  |

Рисунок 11.2– Мастер Корректировок

4. Внести фактическое состояние кассы и нажать кнопку «Готово» (рисунок 11.3)

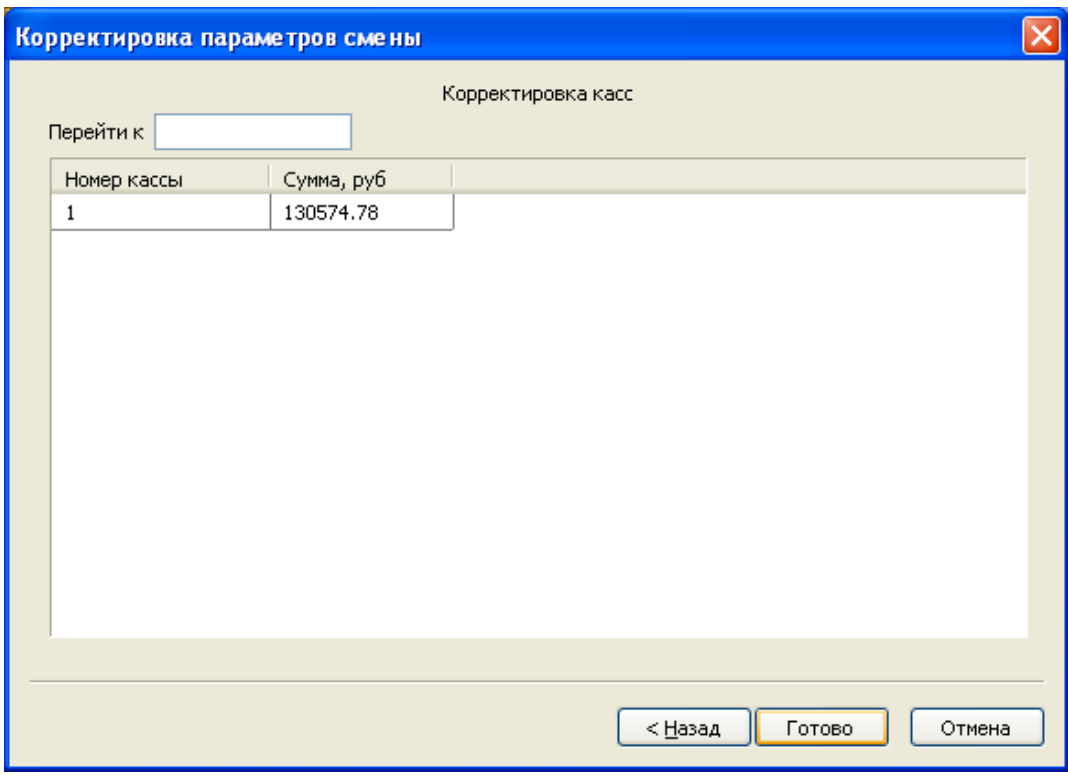

Рисунок 11.3 – Мастер Корректировок

5. Убедиться, что корректировки обработаны: нажать кнопку «Корректировки» (рисунок 10.1 – 1), проверить состояние. Нажать

кнопку «Обновить» (рисунок 10.1 – 6). Дождаться состояния «Обработана».

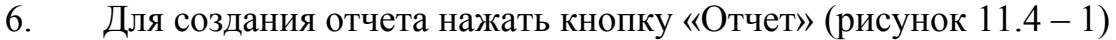

| Бак-офис СНК АЗС                                                                                                    |                     |                                            |                     |                  |             |  |  |  |
|----------------------------------------------------------------------------------------------------|---------------------|--------------------------------------------|---------------------|------------------|-------------|--|--|--|
| Файл<br>Обработка<br>Инструменты                                                                                                    | Помощь              |                                            |                     |                  |             |  |  |  |
| Смена                                                                                                    | Информация по смене |                                            |                     |                  |             |  |  |  |
|                                                                                                    | Номер               | Дата начала                                | Дата окончания      | Состояние        |             |  |  |  |
| Информация по смене.                                                                                                    | 46                  | 2011-09-12 10:07:48                        | 2011-09-12 10:07:51 | Закрыта          |             |  |  |  |
|                                                                                                    | 47                  | 2011-09-12 10:07:55                        | 2011-09-12 10:13:17 | Закрыта          |             |  |  |  |
|                                                                                                    | 48                  | 2011-09-12 10:13:20                        | 2011-09-12 10:23:35 | Закрыта          |             |  |  |  |
|                                                                                                    | 49                  | 2011-09-12 10:23:38                        | 2011-09-12 10:32:09 | Закрыта          |             |  |  |  |
| Корректировки                                                                                                    | 50                  | 2011-09-12 10:32:14                        |                     | Открыта          |             |  |  |  |
| Дата/время последней продажи 2011-09-14 15:34:58<br>Поверки<br>Сводная информация   Колонки   Резервуары   Ведомости   Наличные   Карты   Талоны  <br>Касса Все кассы |                     |                                            |                     |                  |             |  |  |  |
| Поставки                                                                                                    |                     | Y<br>0.00<br>Остаток на начало смены, руб. |                     |                  |             |  |  |  |
|                                                                                                    |                     | Выручка за смену, руб.                     | 739.18              | Номер сумки инка | Сумма, руб. |  |  |  |
|                                                                                                    |                     | Платежи за смену, руб.                     | 0.00                |                  |             |  |  |  |
|                                                                                                    |                     | Платежи по картам, руб.                    | 0.00                |                  |             |  |  |  |
| Товары                                                                                                    |                     | Инкассировано за смену, руб.               | 0.00                |                  |             |  |  |  |
|                                                                                                    |                     | 0.00<br>Оприходовано за смену, руб.        |                     |                  |             |  |  |  |
|                                                                                                    |                     | Возвратов за смену, руб.                   | 0.00                |                  |             |  |  |  |
|                                                                                                    |                     | В денежном ящике, руб.                     | 739.18              |                  |             |  |  |  |
|                                                                                                    | M<br>1              | ФИО оператора<br>Администратор             |                     |                  |             |  |  |  |
| Отчеты                                                                                                    |                     |                                            |                     |                  |             |  |  |  |
| Справочники                                                                                                    |                     |                                            |                     |                  |             |  |  |  |
|                                                                                                    |                     |                                            |                     |                  |             |  |  |  |

Рисунок 11.4 – Создание сменного отчета

7. В открывшемся окне подтвердить необходимость создания отчета, нажав кнопку «Да» (рис. 11.5)

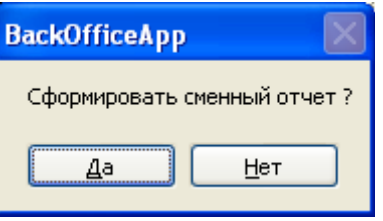

Рисунок 11.5 – Подтвердить создание отчета

8. После завершения генерации, напечатать отчет с помощью кнопки«Печать»